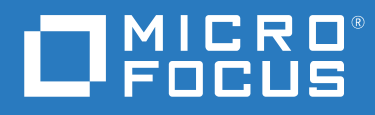

# PlateSpin® Migrate 2018.11 Installation and Upgrade Guide

**February 2018**

#### **Legal Notice**

For information about legal notices, trademarks, disclaimers, warranties, export and other use restrictions, U.S. Government rights, patent policy, and FIPS compliance, see <https://www.microfocus.com/about/legal/>.

**© Copyright 2007 – 2018 Micro Focus or one of its affiliates.**

#### **License Grant**

License bought for PlateSpin Migrate 9.3 and later versions cannot be used with PlateSpin Migrate 9.2 and prior versions.

# **Contents**

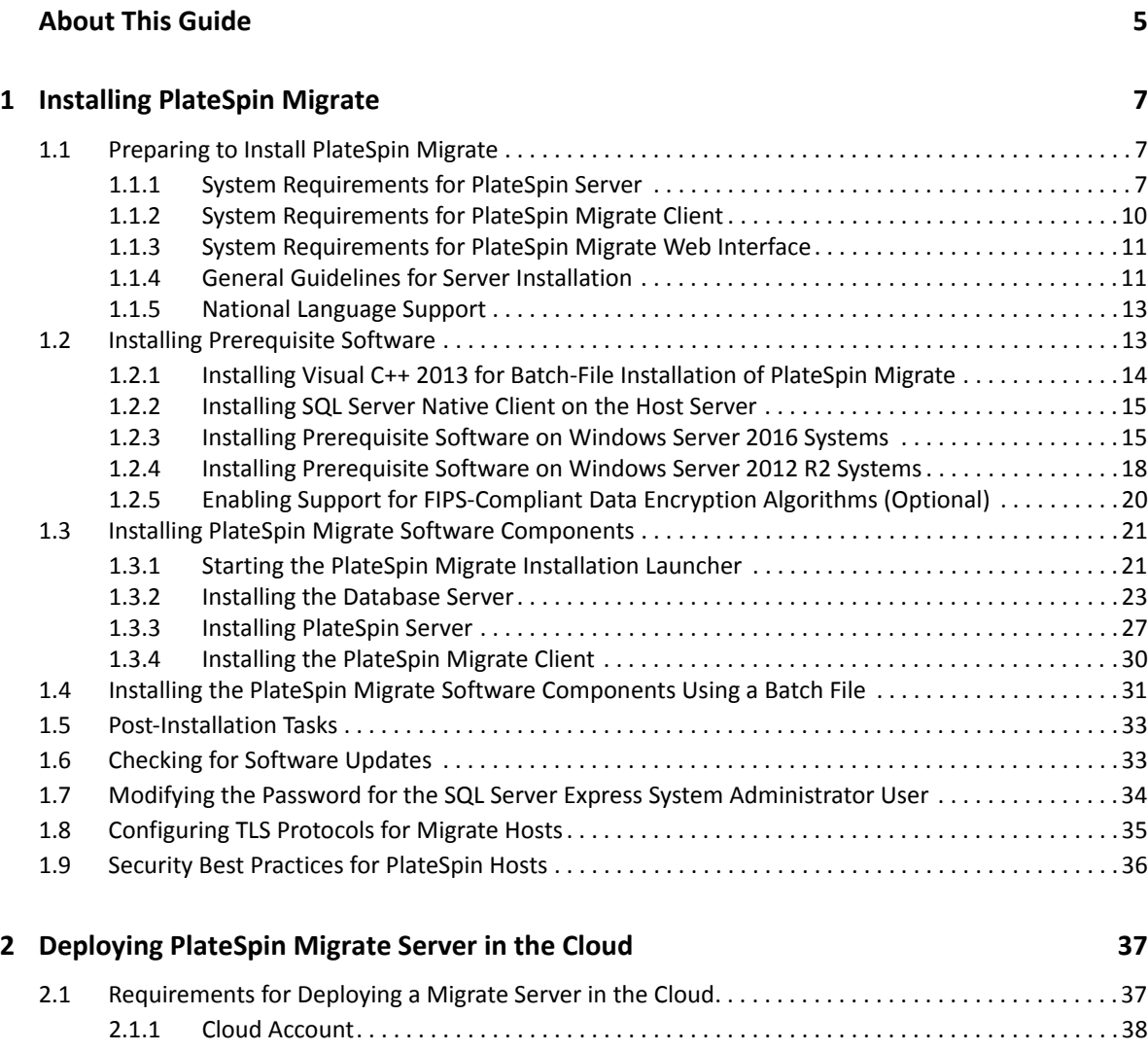

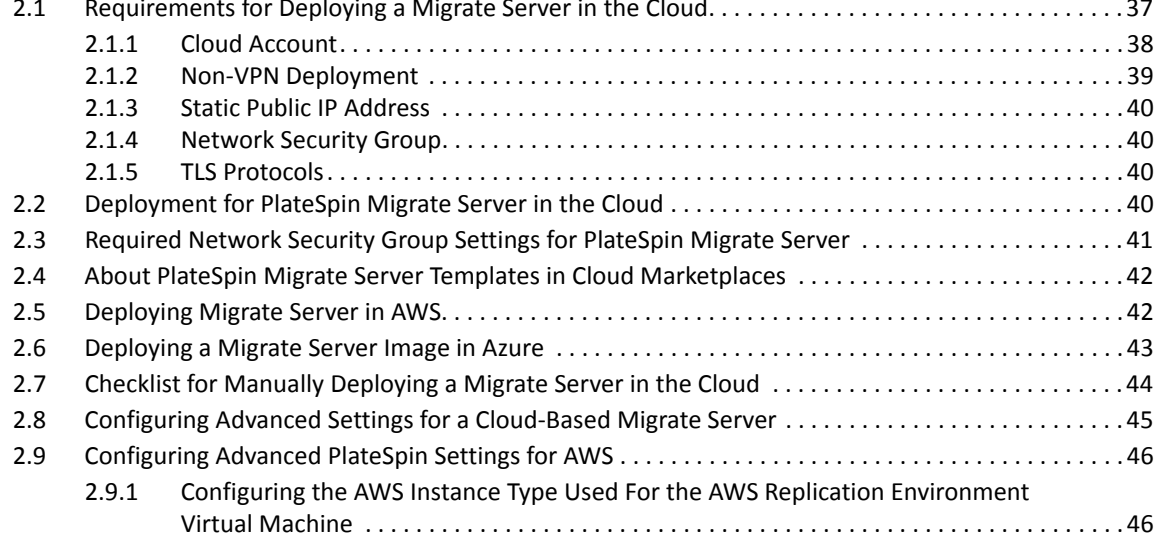

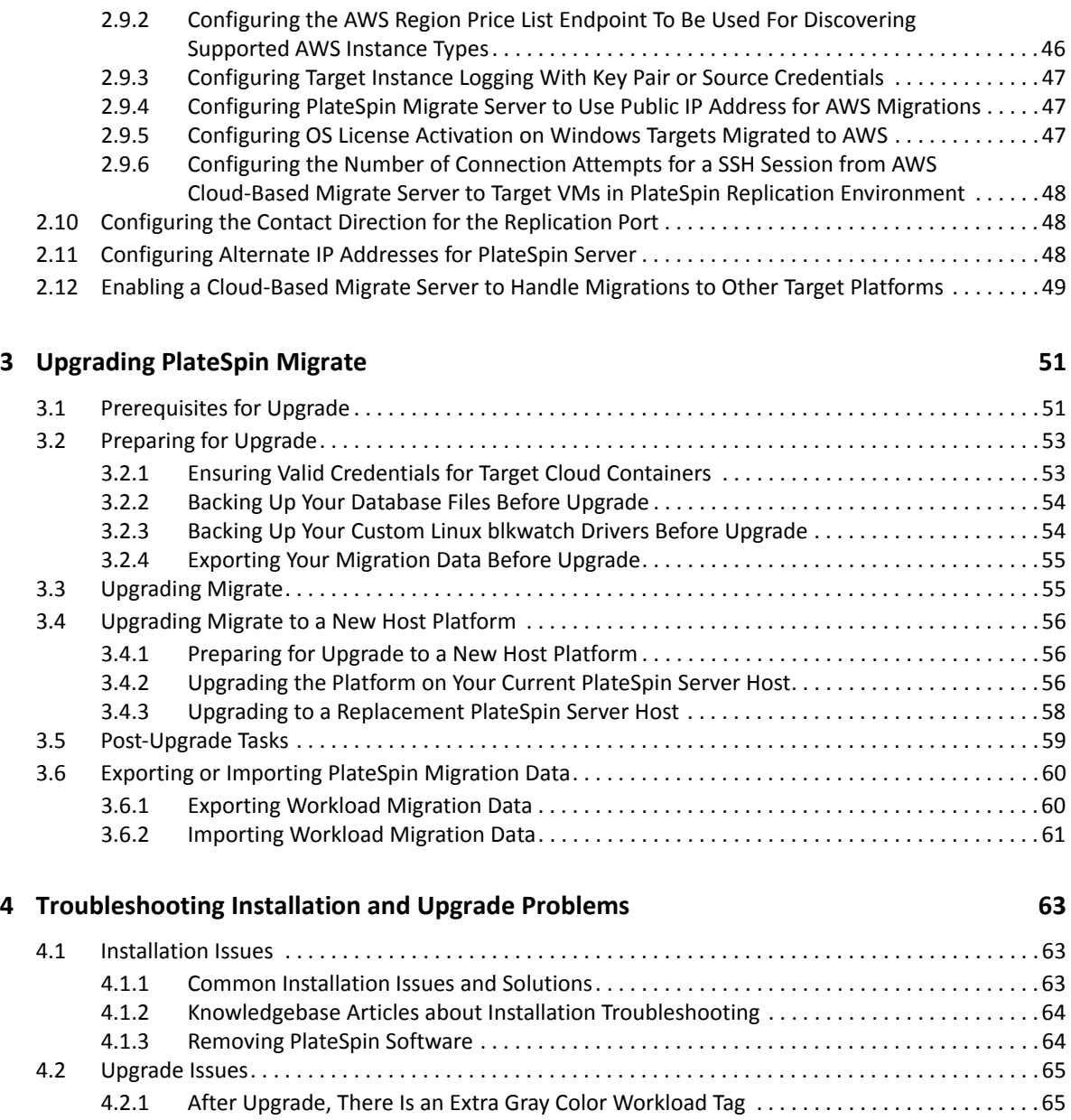

# <span id="page-4-0"></span>**About This Guide**

This guide provides information to help you install your PlateSpin Migrate product.

- [Chapter 1, "Installing PlateSpin Migrate," on page 7](#page-6-3)
- [Chapter 2, "Deploying PlateSpin Migrate Server in the Cloud," on page 37](#page-36-2)
- [Chapter 3, "Upgrading PlateSpin Migrate," on page 51](#page-50-2)
- [Chapter 4, "Troubleshooting Installation and Upgrade Problems," on page 63](#page-62-3)

#### **Audience**

This guide is intended for IT staff, such as data center administrators and operators, who use PlateSpin Migrate in their ongoing workload migration projects.

#### **Additional Documentation**

This guide is part of the PlateSpin Migrate documentation set. For a complete list of publications supporting this release, visit the PlateSpin Migrate 2018.11 Documentation website (https:// www.microfocus.com/documentation/platespin/platespin-migrate-2018-11/).

#### **Documentation Updates**

The most recent version of this guide can be found at the PlateSpin Migrate Documentation website (https://www.microfocus.com/documentation/platespin/platespin-migrate-2018-11/).

#### **Contacting Micro Focus**

We want to hear your comments and suggestions about this book and the other documentation included with this product. You can use the **comment on this topic** link at the bottom of any HTML page of the English documentation.

For specific product issues, contact Micro Focus Support at [https://support.microfocus.com/](https://support.microfocus.com/contact/) [contact/](https://support.microfocus.com/contact/).

Additional technical information or advice is available from several sources:

- Product information and resources:<https://www.microfocus.com/products/platespin/migrate>
- Micro Focus Customer Center:<https://www.microfocus.com/customercenter/>
- Product knowledge base and videos:<https://www.microfocus.com/support-and-services/>
- Micro Focus Communities: <https://www.microfocus.com/communities/>
- PlateSpin Idea Exchange: [https://community.softwaregrp.com/t5/PlateSpin-Idea-Exchange/idb](https://community.softwaregrp.com/t5/PlateSpin-Idea-Exchange/idb-p/PlateSpin_Ideas/tab/most-recent)[p/PlateSpin\\_Ideas/](https://community.softwaregrp.com/t5/PlateSpin-Idea-Exchange/idb-p/PlateSpin_Ideas/tab/most-recent)

<span id="page-6-3"></span><span id="page-6-0"></span>PlateSpin Migrate is a Windows application that runs on server operating systems. Its functionality depends on several software components, including the Microsoft Internet Information Services (IIS) Web server software along with its feature extension modules, the ASP.NET Web application framework, the Microsoft .NET Framework library and runtime, as well as a dedicated Microsoft SQL Server database instance.

- [Section 1.1, "Preparing to Install PlateSpin Migrate," on page 7](#page-6-1)
- [Section 1.2, "Installing Prerequisite Software," on page 13](#page-12-1)
- [Section 1.3, "Installing PlateSpin Migrate Software Components," on page 21](#page-20-0)
- [Section 1.4, "Installing the PlateSpin Migrate Software Components Using a Batch File," on](#page-30-0)  [page 31](#page-30-0)
- [Section 1.5, "Post-Installation Tasks," on page 33](#page-32-0)
- [Section 1.6, "Checking for Software Updates," on page 33](#page-32-1)
- [Section 1.7, "Modifying the Password for the SQL Server Express System Administrator User," on](#page-33-0)  [page 34](#page-33-0)
- [Section 1.8, "Configuring TLS Protocols for Migrate Hosts," on page 35](#page-34-0)
- [Section 1.9, "Security Best Practices for PlateSpin Hosts," on page 36](#page-35-0)

# <span id="page-6-1"></span>**1.1 Preparing to Install PlateSpin Migrate**

For trouble-free installation and operation of PlateSpin Migrate, you should review the system requirements and plan your installation.

- [Section 1.1.1, "System Requirements for PlateSpin Server," on page 7](#page-6-2)
- [Section 1.1.2, "System Requirements for PlateSpin Migrate Client," on page 10](#page-9-0)
- [Section 1.1.3, "System Requirements for PlateSpin Migrate Web Interface," on page 11](#page-10-0)
- [Section 1.1.4, "General Guidelines for Server Installation," on page 11](#page-10-1)
- <span id="page-6-4"></span>[Section 1.1.5, "National Language Support," on page 13](#page-12-0)

### <span id="page-6-2"></span>**1.1.1 System Requirements for PlateSpin Server**

PlateSpin Server hosts must meet the system requirements in Table 1-1. See also ["General](#page-10-1)  [Guidelines for Server Installation" on page 11.](#page-10-1)

<span id="page-6-5"></span>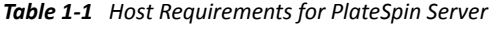

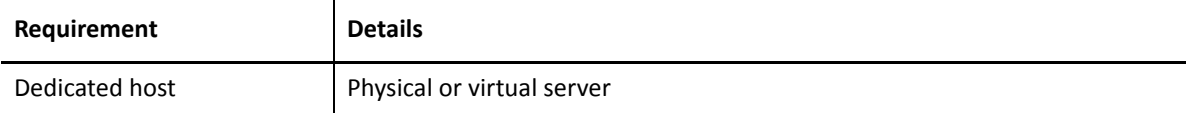

<span id="page-7-2"></span><span id="page-7-1"></span><span id="page-7-0"></span>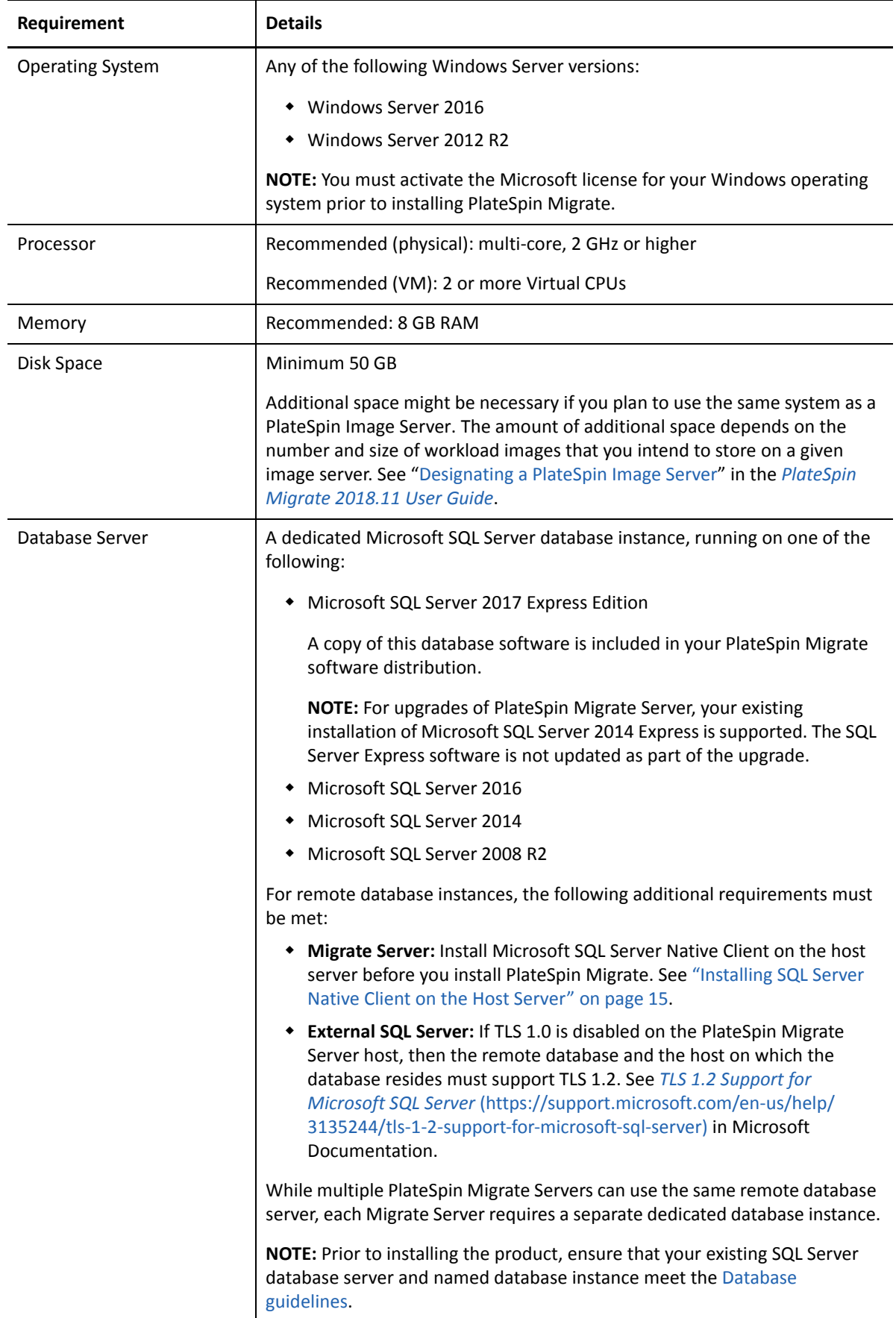

<span id="page-8-1"></span><span id="page-8-0"></span>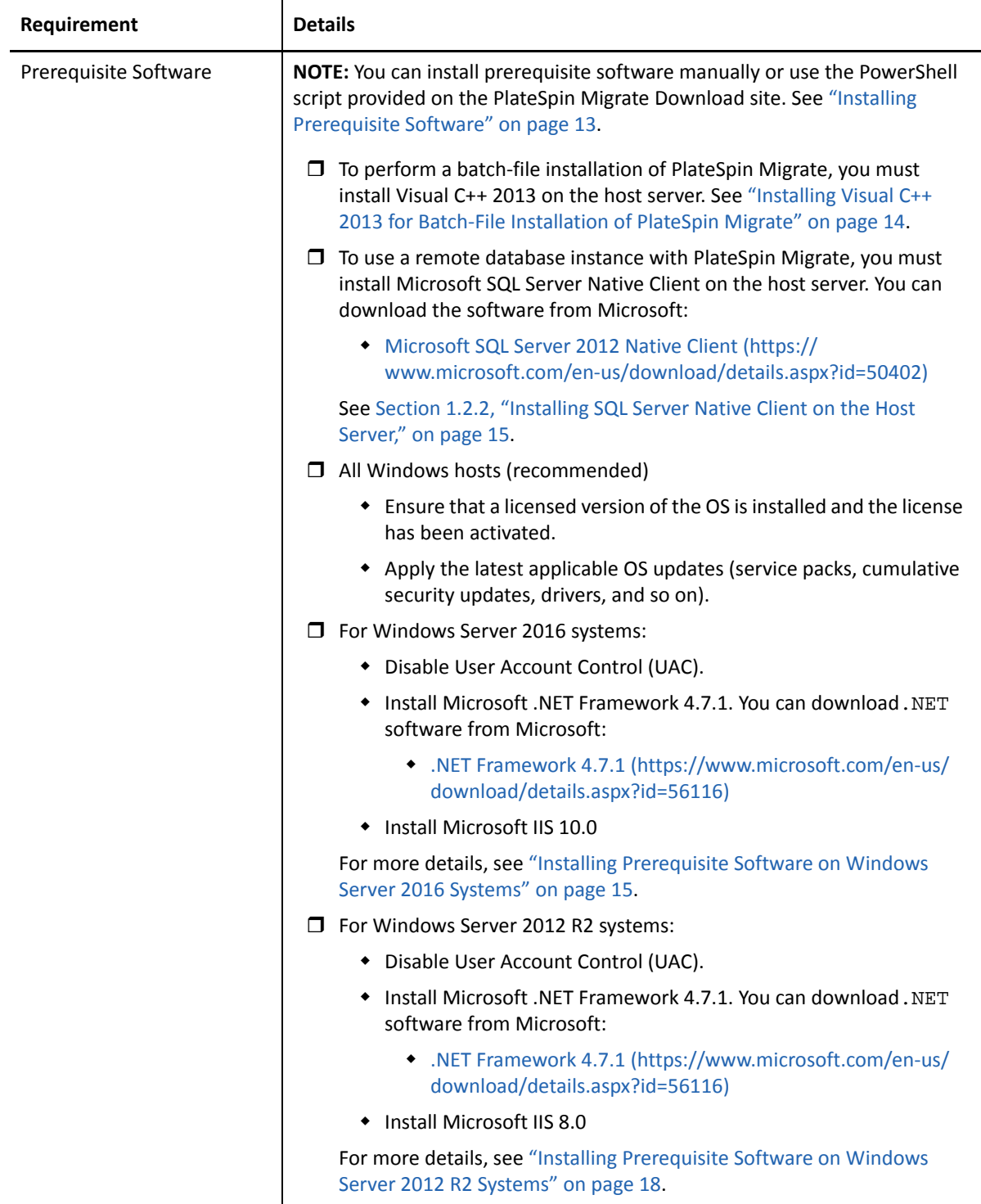

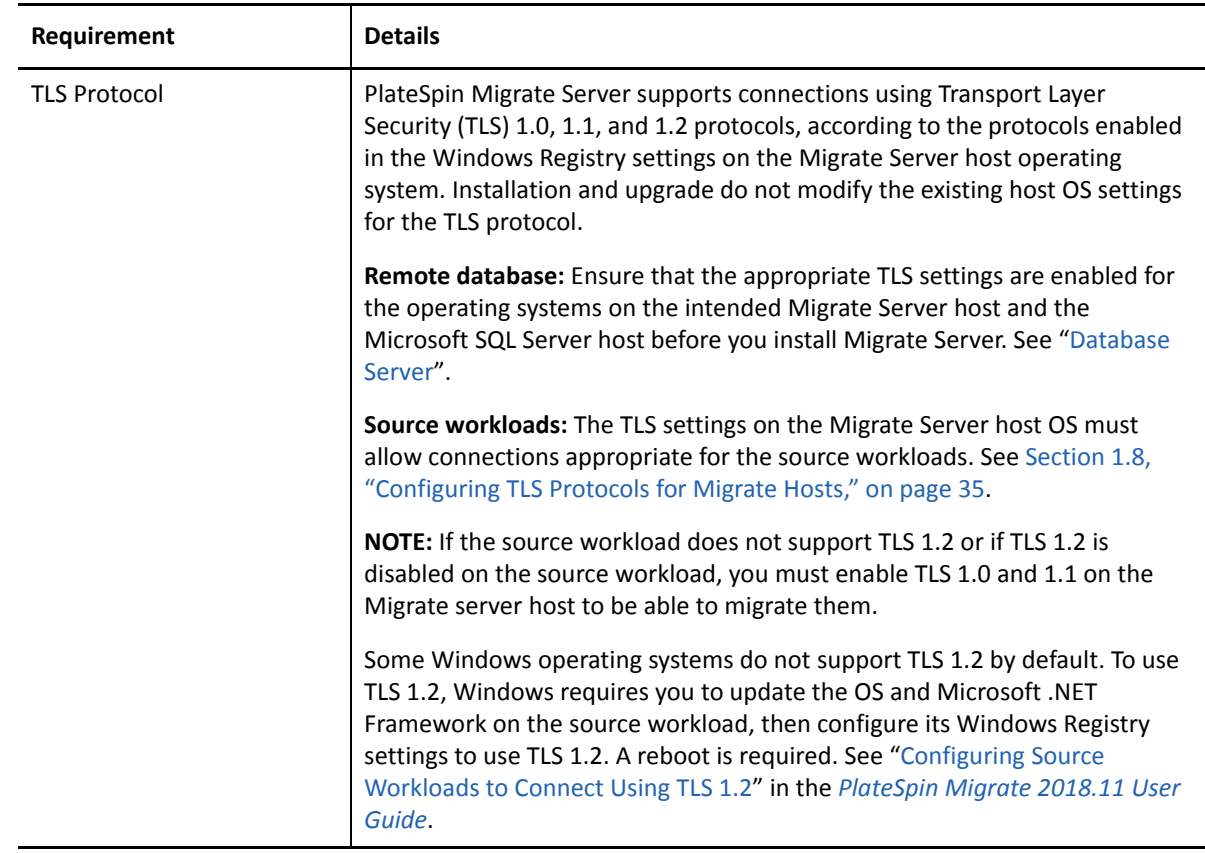

### <span id="page-9-0"></span>**1.1.2 System Requirements for PlateSpin Migrate Client**

You can install the PlateSpin Migrate Client on the PlateSpin Server host or on a separate computer. For information about migration tasks supported by Migrate Client, see "[Deciding on the Migration](https://www.microfocus.com/documentation/platespin/platespin-migrate-2018-11/pdfdoc/migrate-user/migrate-user.pdf#miginterfacecompare)  [Interface"](https://www.microfocus.com/documentation/platespin/platespin-migrate-2018-11/pdfdoc/migrate-user/migrate-user.pdf#miginterfacecompare) in the *[PlateSpin Migrate 2018.11 User Guide](https://www.microfocus.com/documentation/platespin/platespin-migrate-2018-11/pdfdoc/migrate-user/migrate-user.pdf#bookinfo)*.

A standalone PlateSpin Migrate Client host must meet the system requirements in [Table 1-2.](#page-9-1)

| Requirement             | <b>Details</b>                                                                                                    |  |
|-------------------------|----------------------------------------------------------------------------------------------------|--|
| <b>Operating System</b> | Any of the following, running on dedicated hardware or in a virtual machine:                                                            |  |
|                         | • Windows Server 2016                                                                                                    |  |
|                         | $\bullet$ Windows 8.1, 8                                                                                                    |  |
|                         | • Windows Server 2012, Windows Server 2012 R2                                                                                           |  |
|                         | Windows 7<br>۰                                                                                                    |  |
|                         | • Windows Server 2008, Windows Server 2008 R2                                                                                           |  |
|                         | <b>NOTE:</b> You must activate the Microsoft license for your Windows operating<br>system prior to installing PlateSpin Migrate Client. |  |
| Disk Space              | Minimum 3 GB                                                                                                    |  |

<span id="page-9-1"></span>*Table 1-2 Host Requirements for PlateSpin Migrate Client*

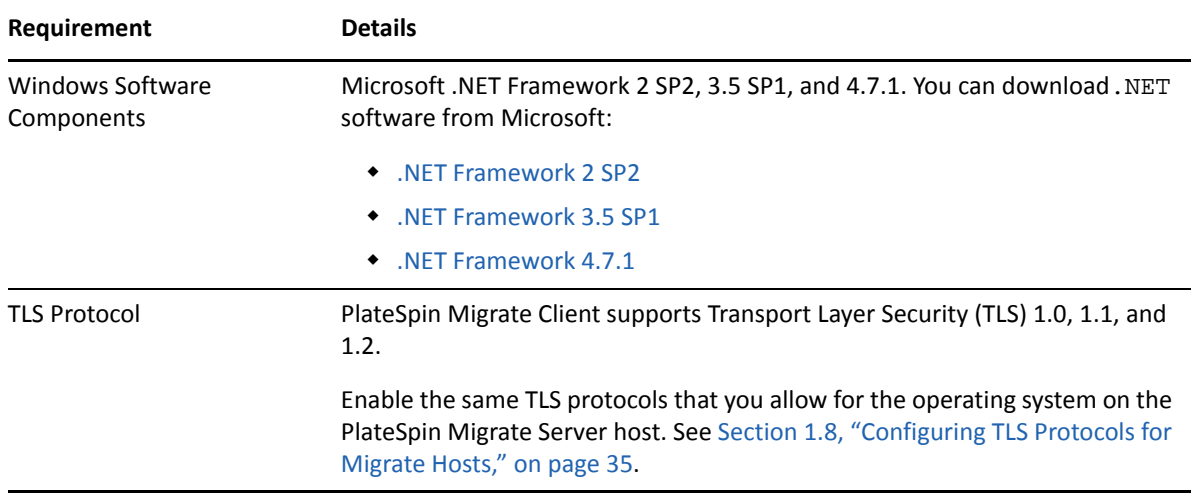

#### <span id="page-10-0"></span>**1.1.3 System Requirements for PlateSpin Migrate Web Interface**

PlateSpin Migrate provides a Web Interface that you can use to plan and execute automated migrations of workloads. The PlateSpin Migrate Web Interface is automatically installed when you install the PlateSpin Migrate Server. For information about migration tasks supported by Migrate Web Interface, see ["Deciding on the Migration Interface"](https://www.microfocus.com/documentation/platespin/platespin-migrate-2018-11/pdfdoc/migrate-user/migrate-user.pdf#miginterfacecompare) in the *[PlateSpin Migrate 2018.11 User](https://www.microfocus.com/documentation/platespin/platespin-migrate-2018-11/pdfdoc/migrate-user/migrate-user.pdf#bookinfo)  [Guide](https://www.microfocus.com/documentation/platespin/platespin-migrate-2018-11/pdfdoc/migrate-user/migrate-user.pdf#bookinfo)*.

For information about supported web browsers and browser configuration requirements, see "[Supported Web Browsers"](https://www.microfocus.com/documentation/platespin/platespin-migrate-2018-11/pdfdoc/migrate-user/migrate-user.pdf#browsers) in the *[PlateSpin Migrate 2018.11 User Guide](https://www.microfocus.com/documentation/platespin/platespin-migrate-2018-11/pdfdoc/migrate-user/migrate-user.pdf#bookinfo)*.

For more information about working with the PlateSpin Migrate Web Interface, see "[About the](https://www.microfocus.com/documentation/platespin/platespin-migrate-2018-11/pdfdoc/migrate-user/migrate-user.pdf#webinterface)  [PlateSpin Migrate Web Interface](https://www.microfocus.com/documentation/platespin/platespin-migrate-2018-11/pdfdoc/migrate-user/migrate-user.pdf#webinterface)" in the *[PlateSpin Migrate 2018.11 User Guide](https://www.microfocus.com/documentation/platespin/platespin-migrate-2018-11/pdfdoc/migrate-user/migrate-user.pdf#bookinfo)*.

### <span id="page-10-1"></span>**1.1.4 General Guidelines for Server Installation**

Follow installation guidelines in [Table 1-3](#page-10-2) for trouble-free installation and operation of PlateSpin Migrate.

| Guideline      | <b>Remarks</b>                                                                                    |
|----------------|---------------------------------------------------------------------------------------------------|
| Dedicated Host | Install the PlateSpin Server on a dedicated physical or virtual machine. See also<br>Co-location. |

<span id="page-10-2"></span>*Table 1-3 Pre-Installation Checklist*

<span id="page-11-4"></span><span id="page-11-3"></span><span id="page-11-2"></span><span id="page-11-1"></span><span id="page-11-0"></span>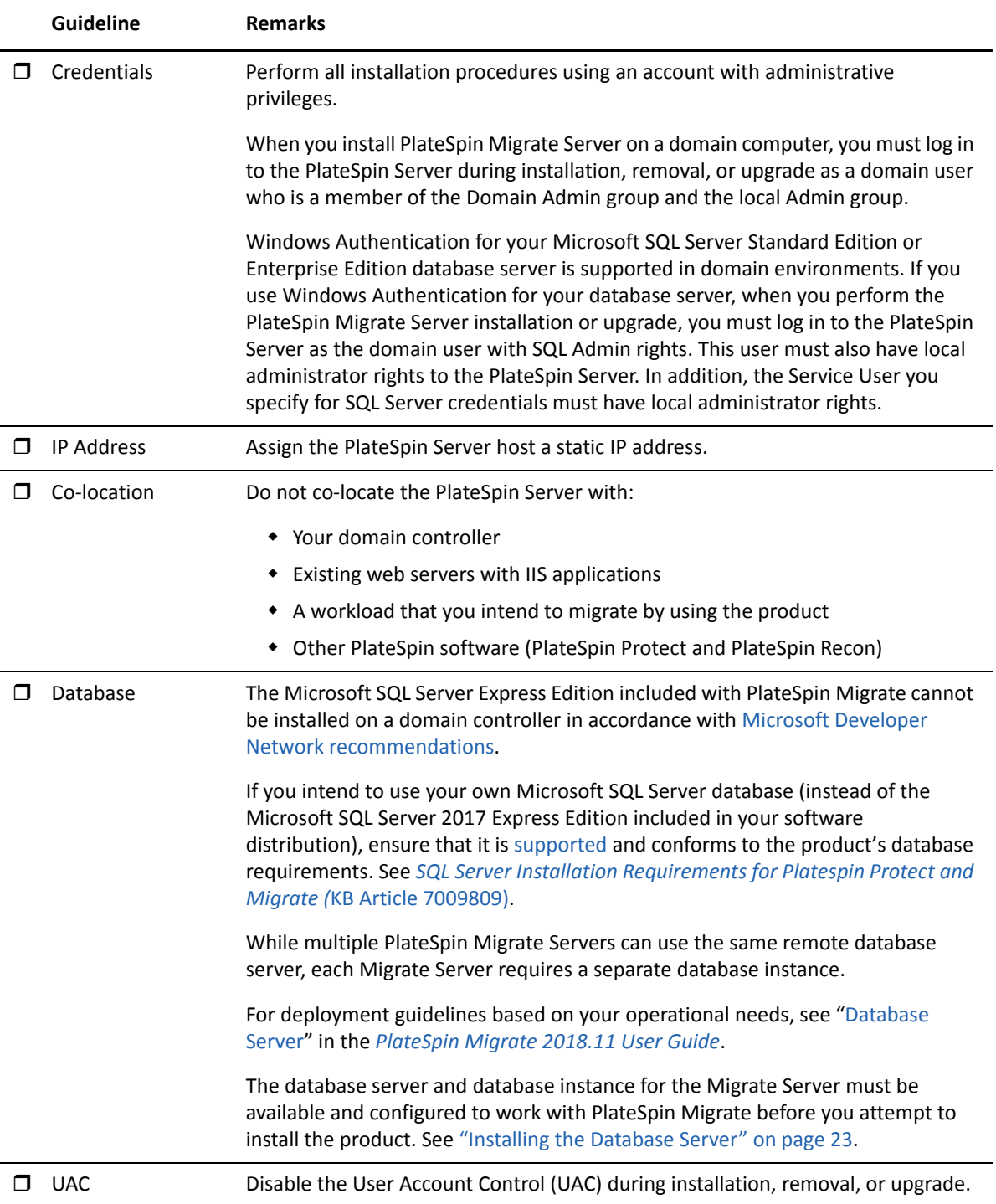

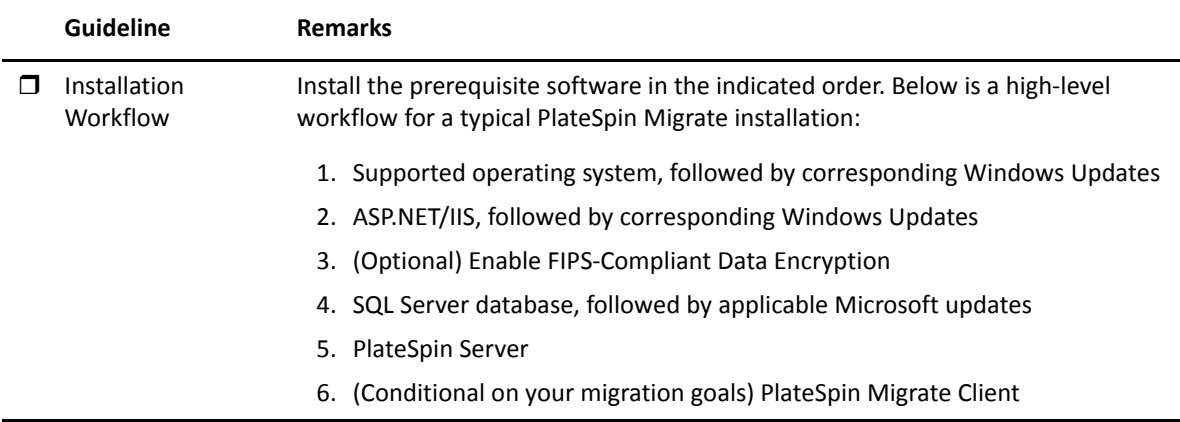

### <span id="page-12-0"></span>**1.1.5 National Language Support**

In addition to the English version of PlateSpin Migrate, the product has been localized for installation and use on machines configured for the Chinese Simplified, Chinese Traditional, French, German, and Japanese languages. See "[Configuring Language Settings for International Versions"](https://www.microfocus.com/documentation/platespin/platespin-migrate-2018-11/pdfdoc/migrate-user/migrate-user.pdf#languagesetup) in *[PlateSpin](https://www.microfocus.com/documentation/platespin/platespin-migrate-2018-11/pdfdoc/migrate-user/migrate-user.pdf#bookinfo)  [Migrate 2018.11 User Guide](https://www.microfocus.com/documentation/platespin/platespin-migrate-2018-11/pdfdoc/migrate-user/migrate-user.pdf#bookinfo)*.

<span id="page-12-2"></span>Documentation is available in these languages as well as Spanish and Portuguese (Brazilian).

# <span id="page-12-1"></span>**1.2 Installing Prerequisite Software**

Before you install PlateSpin Migrate on the intended PlateSpin Migrate host server, you must install a [supported version of Microsoft Windows Server](#page-7-1) and activate the Windows license, then install the [Prerequisite Software](#page-8-0): Visual C++ (for batch-file installation), ASP.NET, IIS, and .NET Framework. You can optionally enable FIPS-compliant data encryption.

You can use the *Install PlateSpin Migrate Prerequisites* script provided on the Micro Focus Download site to install any missing software and apply the appropriate configuration on the intended PlateSpin Migrate server host. Alternatively, you can manually install and configure the prerequisite software on the intended PlateSpin Migrate server host by using the procedures in this section.

**NOTE:** The installation of prerequisite software might require a reboot of the intended PlateSpin Migrate host server. Depending on what prerequisite software needs to be installed, Internet access might be required.

#### **To use the** *Install PlateSpin Migrate Prerequisites* **script to install prerequisite software:**

- **1** Log in to the intended PlateSpin Migrate server as a user with Administrator privileges.
- **2** Launch a web browser, go to the [Micro Focus Downloads](https://www.microfocus.com/support-and-services/download/) page, search for PlateSpin Migrate and then proceed to the appropriate PlateSpin Migrate Download page.
- **3** Download the Install\_PlateSpin\_Migrate\_Prerequisites\_v2.zip file to the intended PlateSpin Migrate host server.
- **4** In a ZIP tool, use **Extract** > **All files/folders** to extract the files to a location on the server:

Install PlateSpin Migrate Prerequisites.ps1 Install PlateSpin Migrate Prerequisites.bat readme.txt

**5** Run the BAT file to execute the Install PlateSpin Migrate Prerequisites.ps1 PowerShell script. In an Explorer browser, right-click Install PlateSpin Migrate Prerequisites.bat and select **Open**.

The PowerShell script automatically installs and configures the prerequisite software only on a [supported version of Microsoft Windows Server](#page-7-1) operating system where you have previously activated the Windows license. The installation of prerequisite software might require a reboot of the intended PlateSpin Migrate host server. Depending on what prerequisite software needs to be installed, Internet access might be required.

**6** Continue with ["Installing PlateSpin Migrate Software Components" on page 21.](#page-20-0)

#### **To manually install prerequisite software:**

**NOTE:** Because the packaging and distribution of these software components varies among different versions of the supported Windows Server platforms, procedures vary slightly. Use the appropriate procedure for the target platform in the indicated order of installation and setup.

- **1** Log in to the intended PlateSpin Migrate server as a user with Administrator privileges.
- **2** Install Visual C++.

See [Installing Visual C++ 2013 for Batch-File Installation of PlateSpin Migrate](#page-13-0).

- **3** Install Windows Server components ASP .NET, IIS, and .NET Framework:
	- **[Installing Prerequisite Software on Windows Server 2016 Systems](#page-14-1)** -OR-
	- **[Installing Prerequisite Software on Windows Server 2012 R2 Systems](#page-17-0)**
- **4** (Optional) Enable FIPS-compliant data encryption.

See [Enabling Support for FIPS-Compliant Data Encryption Algorithms \(Optional\).](#page-19-0)

**5** Continue with ["Installing PlateSpin Migrate Software Components" on page 21.](#page-20-0)

### <span id="page-13-0"></span>**1.2.1 Installing Visual C++ 2013 for Batch-File Installation of PlateSpin Migrate**

Before you perform a batch-file installation of PlateSpin Migrate server, you must install Visual C++ 2013 on the planned Migrate server. This software is required to properly install the Event Messaging service that is used by PlateSpin Transformation Manager. A redistributable package of Visual C++ 2013 is available in the PlateSpinMigrateSetup-2018.11.0.*x*.exe file. You can alternatively download the Visual C++ 2013 package from Microsoft and install it.

#### **To install VC++ 2013 on the planned Migrate server:**

- **1** Extract the PlateSpinMigrateSetup-2018.11.0.*x*.exe to a location on the planned server host for PlateSpin Migrate.
- **2** In a file browser, navigate to the ..\Migrate-2018.11.0\PlateSpinImage\VCruntimex64 folder.
- **3** Run vcredist\_x64.exe as Administrator.

### <span id="page-14-0"></span>**1.2.2 Installing SQL Server Native Client on the Host Server**

To use a remote database instance with the Migrate Server, you must install Microsoft SQL Server Native Client on the host server.

- **1** Log in to the host server as a user with Administrator permissions.
- **2** To check if SQL Server Native Client is already installed on the host server, run regedit and navigate to find the following entry:

Computer\HKEY\_LOCAL\_MACHINE\SOFTWARE\Microsoft\Microsoft SQL Server Native Client 11.0

**3** If SQL Server Native Client is not installed, download [Microsoft SQL Server 2012 Native Client](https://www.microsoft.com/en-us/download/details.aspx?id=50402)  (https://www.microsoft.com/en-us/download/details.aspx?id=50402) from the Microsoft Download site, then install it on the host server.

### <span id="page-14-1"></span>**1.2.3 Installing Prerequisite Software on Windows Server 2016 Systems**

Use the following procedure to install [prerequisite software](#page-8-0) on the Microsoft Windows Server 2016 servers where you plan to install PlateSpin Migrate Server. Before you begin, ensure that you are familiar with the ["System Requirements for PlateSpin Server" on page 7](#page-6-2) and ["General Guidelines for](#page-10-1)  [Server Installation" on page 11.](#page-10-1)

#### **To install required Microsoft software components:**

- **1** Use the Local User Administrator (LUA) account to log in to your intended PlateSpin Server host.
- **2** Use Server Manager to install Web Server (IIS) and other software required by PlateSpin Server:
	- **2a** Open Server Manager. Select **Start > Windows Administrative Tools > Server Manager**.
	- **2b** In the Server Manager toolbar, select **Quick Start > Configure this local server > Add roles and features**.
	- **2c** In the Add Roles and Features wizard, proceed to the Installation Type tab, then continue through the wizard:

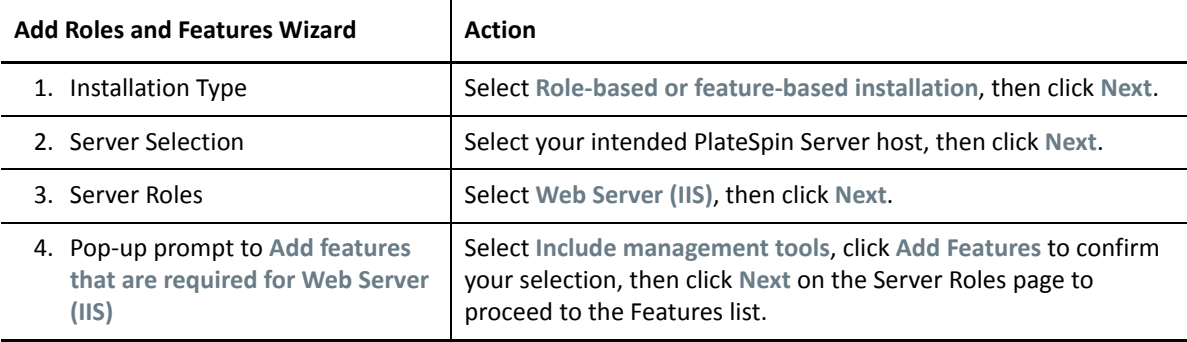

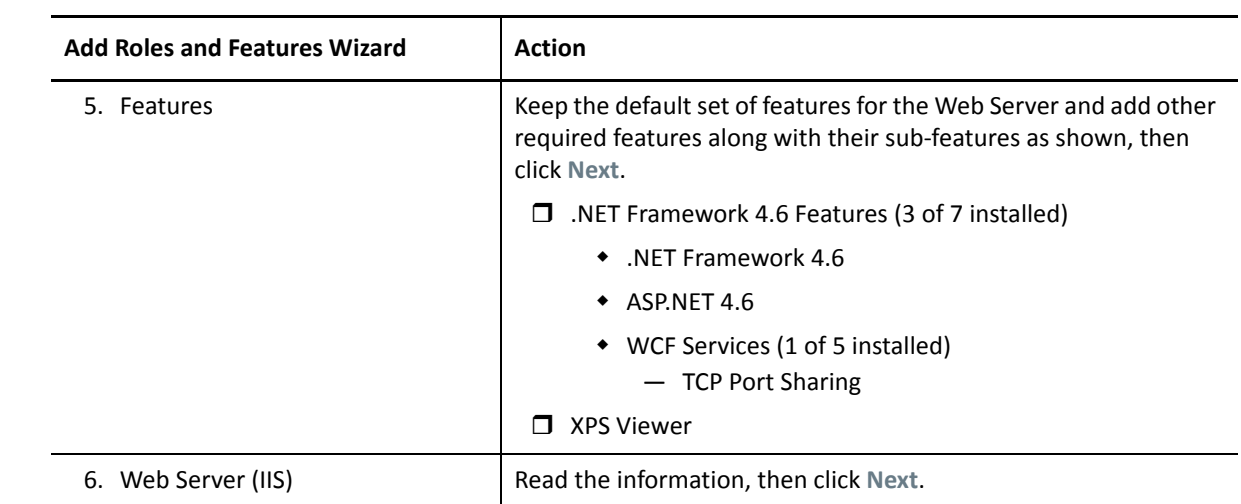

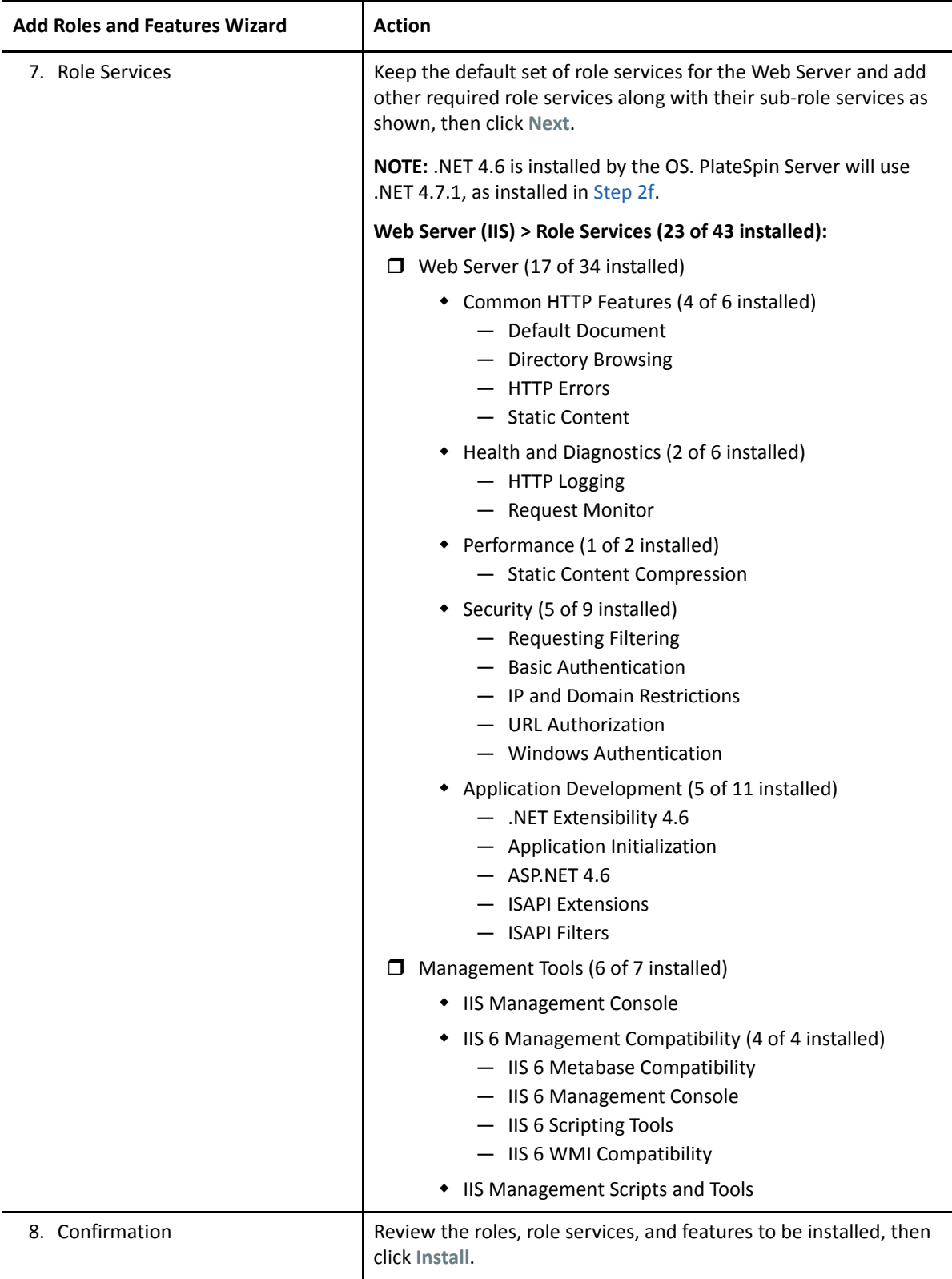

**2d** Wait for the installation to complete, then close the Add Roles and Features wizard.

- **2e** Exit Server Manager.
- <span id="page-17-1"></span>**2f** Download and install [Microsoft .NET Framework 4.7.1](https://www.microsoft.com/en-us/download/details.aspx?id=56116) (https://www.microsoft.com/en-us/ download/details.aspx?id=56116) on your intended PlateSpin Server host.

### <span id="page-17-0"></span>**1.2.4 Installing Prerequisite Software on Windows Server 2012 R2 Systems**

Use the following procedure to install [prerequisite software](#page-8-0) on the Microsoft Windows Server 2012 R2 servers where you plan to install PlateSpin Migrate Server. Before you begin, ensure that you are familiar with the ["System Requirements for PlateSpin Server" on page 7](#page-6-2) and ["General Guidelines for](#page-10-1)  [Server Installation" on page 11.](#page-10-1)

#### **To install required Microsoft software components:**

- **1** Use the Local User Administrator (LUA) account to log in to your intended PlateSpin Server host.
- **2** Use Server Manager to install Web Server (IIS) and other software required by PlateSpin Server:
	- **2a** Open Server Manager. Select **Start > All Programs > Administrative Tools > Server Manager**.
	- **2b** In the Server Manager toolbar, select **Manage** > **Add Roles and Features**.
	- **2c** In the Add Roles and Features wizard, proceed to the Installation Type tab, then continue through the wizard:

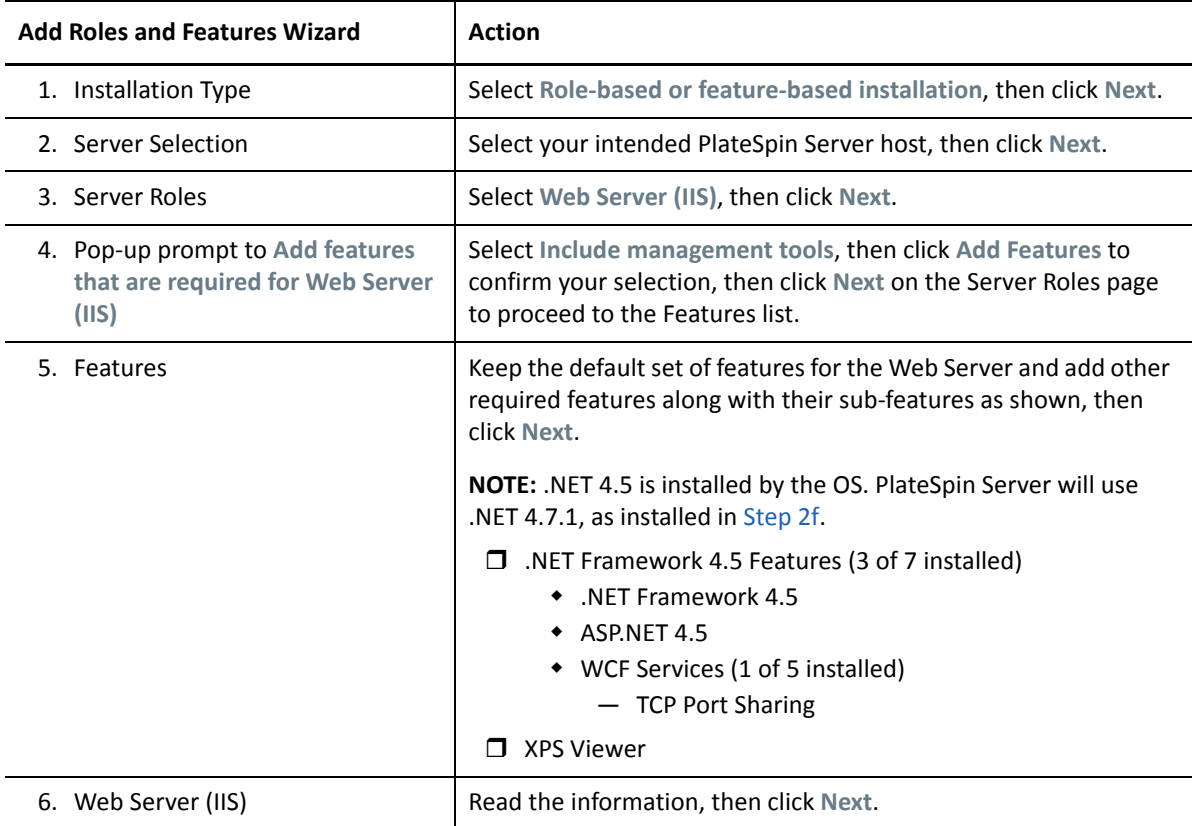

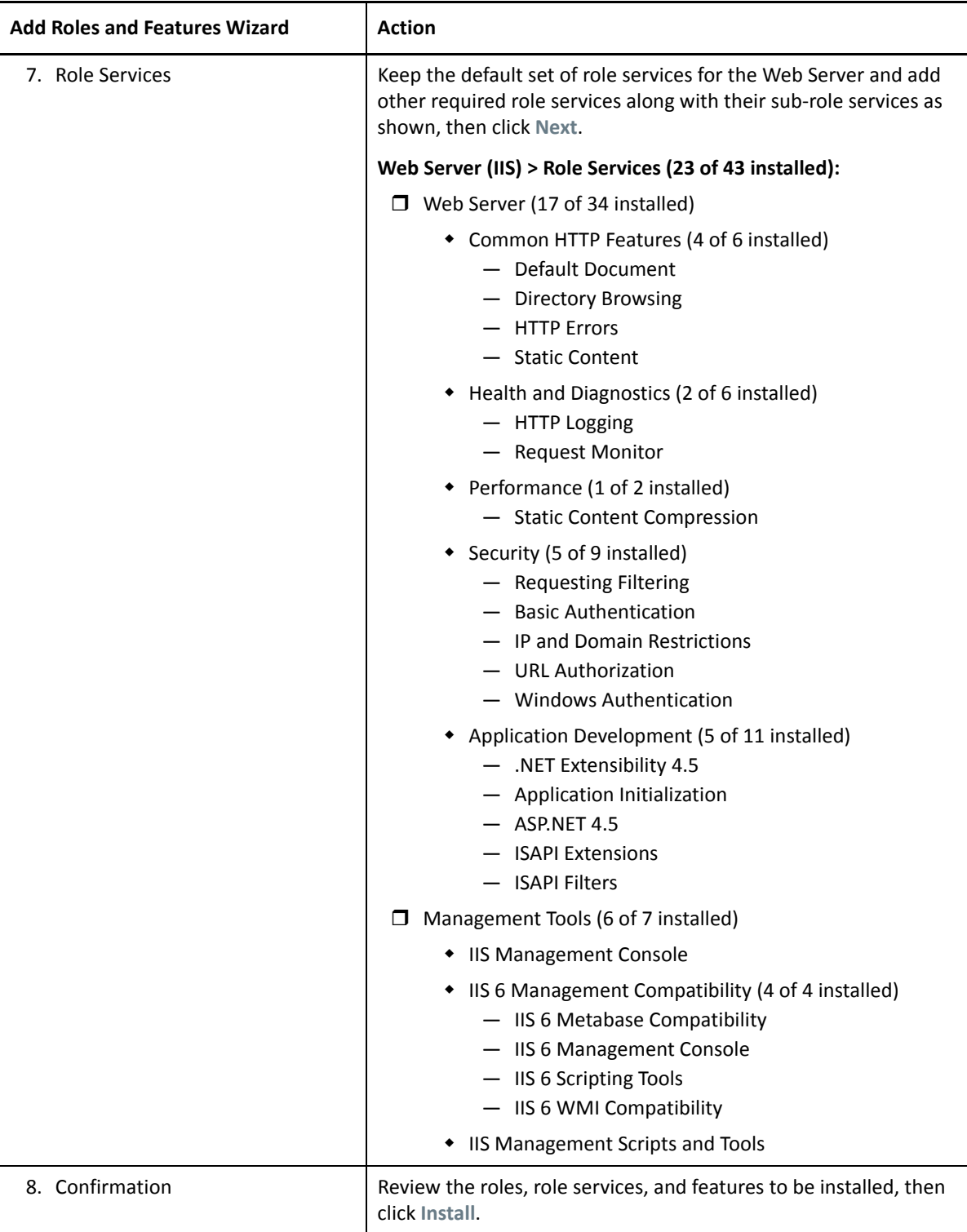

- **2d** Wait for the installation to complete, then close the Add Roles and Features wizard.
- **2e** Exit Server Manager.
- <span id="page-18-0"></span>**2f** Download and install [Microsoft .NET Framework 4.7.1](https://www.microsoft.com/en-us/download/details.aspx?id=56116) (https://www.microsoft.com/en-us/ download/details.aspx?id=56116) on your intended PlateSpin Server host.

# <span id="page-19-0"></span>**1.2.5 Enabling Support for FIPS-Compliant Data Encryption Algorithms (Optional)**

PlateSpin Migrate supports data encryption algorithms that are compliant with FIPS (*Federal Information Processing Standards*, Publication 140-2).

If compliance with FIPS is required, it must be enabled on the intended PlateSpin Server host prior to the installation of the PlateSpin Server. This is because PlateSpin Migrate runs in FIPS-compliant mode only if it detects that a workload's operating system is running in FIPS-compliant mode.

**NOTE:** FIPS-compliant mode has a performance impact and might slow down the data transfer rate up to 30%.

To enable FIPS-compliant algorithms:

- **1** Enable FIPS-compliant algorithms in the security options of your PlateSpin Migrate host's local security policies:
	- **1a** Run secpol.msc and browse to **Local Policies > Security Options**.
	- **1b** Enable the **System cryptography: Use FIPS compliant algorithms for encryption** security option.
- **2** Configure ASP.NET for FIPS support:
	- **2a** Access the machine.config file located in the following directory of your PlateSpin Server host:
		- ..Windows\Microsoft.Net\Framework\vX.X.XXXXX\Config
	- 2b Add the following under the <system.web> element:

```
<machineKey validationKey="AutoGenerate,IsolateApps" 
decryptionKey="AutoGenerate,IsolateApps" validation="3DES" 
decryption="3DES"/>
```
**3** Access the web.config file in each of the below listed directories of your PlateSpin Server host and add the following under the <system.web> element of each of the web.config file:

```
<machineKey validationKey="AutoGenerate,IsolateApps" 
decryptionKey="AutoGenerate,IsolateApps" validation="3DES" 
decryption="3DES"/>
```
- *PlateSpin Migrate Install Directory*\PlateSpin Forge\web\
- *PlateSpin Migrate Install Directory*\Web\
- *PlateSpin Migrate Install Directory*\ConfigurationEditor.Web\
- *PlateSpin Migrate Install Directory*\Protection.WebServices\
- *PlateSpin Migrate Install Directory*\OfxWeb\

# <span id="page-20-0"></span>**1.3 Installing PlateSpin Migrate Software Components**

After you have installed and configured the prerequisite software, you are ready to install and configure software components for PlateSpin Migrate.

- <span id="page-20-2"></span>• [Section 1.3.1, "Starting the PlateSpin Migrate Installation Launcher," on page 21](#page-20-1)
- [Section 1.3.2, "Installing the Database Server," on page 23](#page-22-0)
- [Section 1.3.3, "Installing PlateSpin Server," on page 27](#page-26-0)
- <span id="page-20-3"></span>[Section 1.3.4, "Installing the PlateSpin Migrate Client," on page 30](#page-29-0)

### <span id="page-20-1"></span>**1.3.1 Starting the PlateSpin Migrate Installation Launcher**

To install or upgrade the product, you must use the PlateSpin Migrate Setup utility (PlateSpinMigrateSetup-2018.11.0.*x*.exe). It extracts files and opens the Installation Launcher for Migrate components. The file is available from [Micro Focus Downloads](https://www.microfocus.com/support-and-services/download/) (https:// www.microfocus.com/support-and-services/download/).

- **1** From [Micro Focus Downloads](https://www.microfocus.com/support-and-services/download/) (https://www.microfocus.com/support-and-services/download/), download the PlateSpinMigrateSetup-2018.11.0.*x*.exe installation program. Copy it to an accessible location on your intended PlateSpin Server host.
- **2** Log in to the PlateSpin Server host as a user with administrator rights.

Ensure that you are logged in with sufficient rights to perform the installation or upgrade. See [Credentials guidelines](#page-11-2) in [Table 1-3, "Pre-Installation Checklist," on page 11.](#page-10-2)

**3** Run the installation program and click **Next** to launch the prerequisites check utility.

The prerequisites check queries the host where you intend to install the PlateSpin Server. It verifies that all of the required software is installed or enabled. If you see any cautions or omissions, you need to either enable or install the prerequisite software before you proceed with the installation.

**4** Click **Next** to open the Installation Launcher.

The installation program extracts the required files and opens the Installation Launcher window.

**5** Use the Installation Launcher to do one of the following:

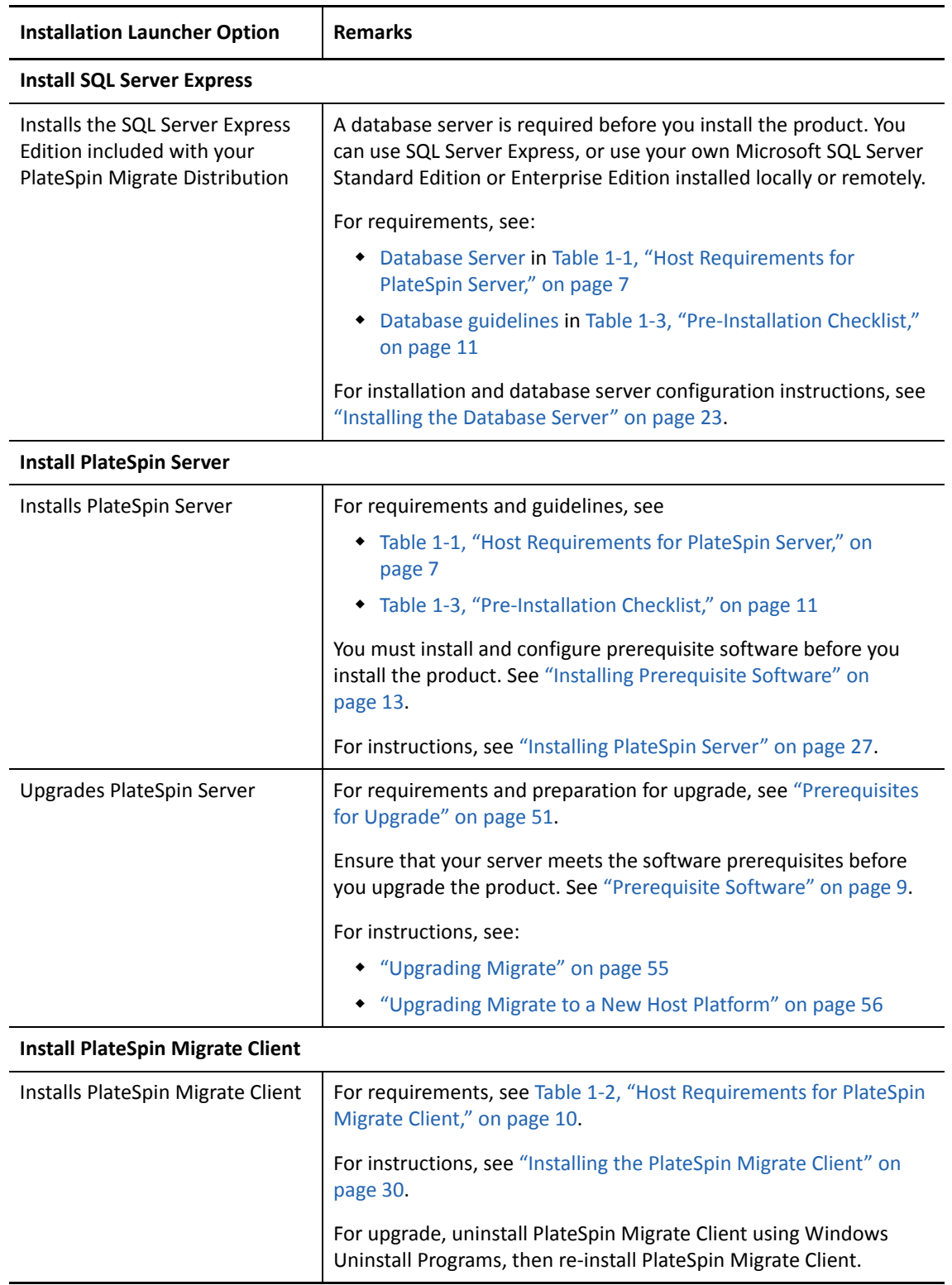

### <span id="page-22-0"></span>**1.3.2 Installing the Database Server**

<span id="page-22-2"></span>You must set up a database server and configure a database instance before you install the product. Refer to [Table 1-4](#page-22-1) to determine what tasks are needed for your preferred database server deployment.

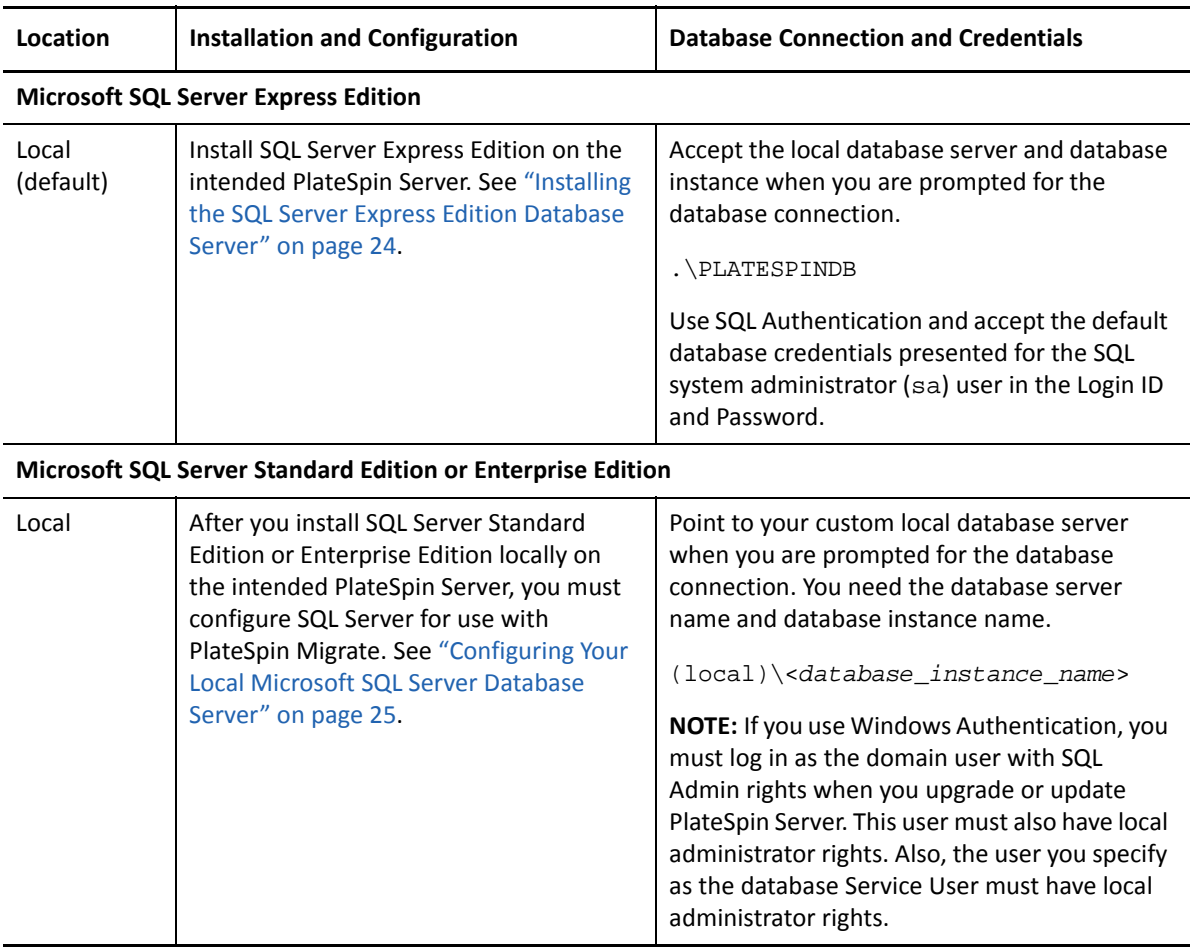

<span id="page-22-1"></span>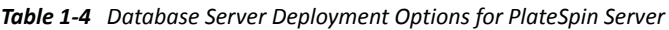

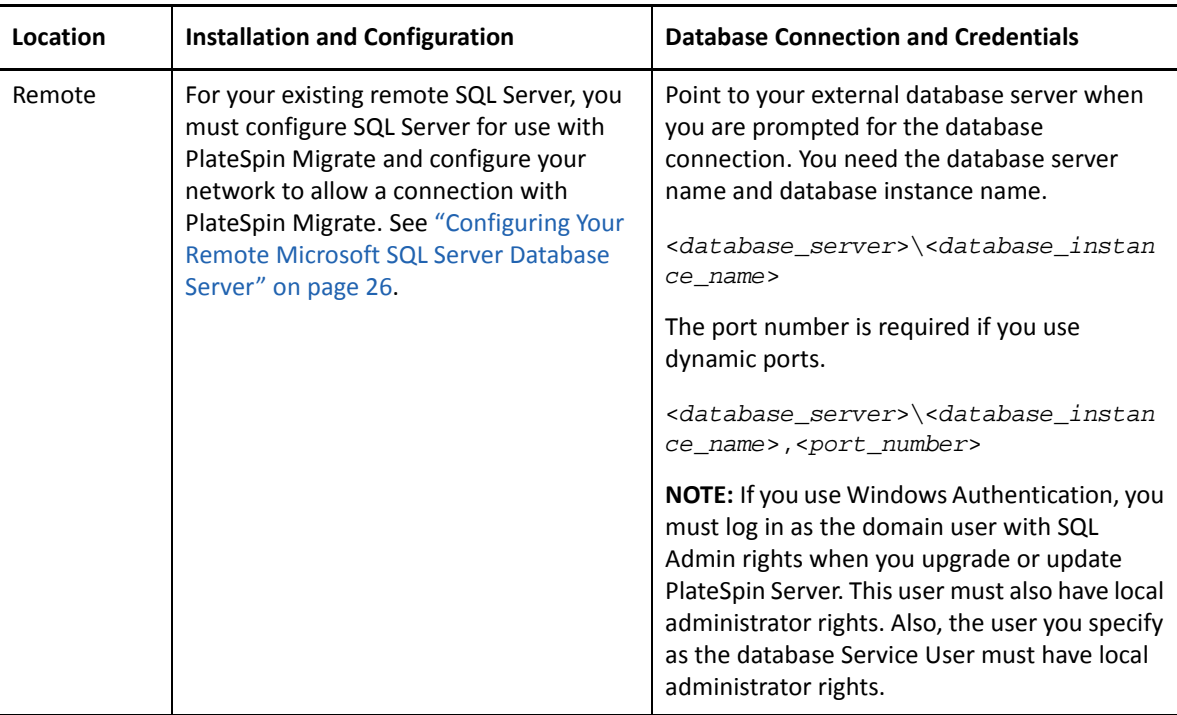

- ["Installing the SQL Server Express Edition Database Server" on page 24](#page-23-0)
- ["Configuring Your Local Microsoft SQL Server Database Server" on page 25](#page-24-0)
- ["Configuring Your Remote Microsoft SQL Server Database Server" on page 26](#page-25-0)

#### <span id="page-23-0"></span>**Installing the SQL Server Express Edition Database Server**

If you do not have an existing [Microsoft SQL Server database server](#page-7-0) to use with PlateSpin Migrate, you can install Microsoft SQL Server 2017 Express Edition, which is included in your PlateSpin Migrate software distribution. The SQL Server Express installation sets up SQL authentication.

**NOTE:** The Microsoft SQL Server Express Edition included with PlateSpin Migrate cannot be installed on a domain controller in accordance with [Microsoft Developer Network recommendations.](http://msdn.microsoft.com/en-us/library/ms143506%28v=sql.120%29.aspx#DC_support)

#### **To install Microsoft SQL Server Express:**

**1** Log in to the PlateSpin Server host as a user with administrative privileges.

If the computer is a domain computer, you must log in as a domain user who is a member of the Domain Admin group and the local Admin group.

**2** On your intended database server host, start the Installation Launcher.

See ["Starting the PlateSpin Migrate Installation Launcher" on page 21](#page-20-1).

**3** Click **Install SQL Server Express** and follow the on-screen instructions.

The program installs a database server and the database instance required for the operation of PlateSpin Migrate. It also sets generates credentials needed for SQL authentication.

**NOTE:** A password for the SQL system administrator (sa) user is automatically generated during the installation of Microsoft SQL Server Express Edition. Keep the default sa credentials throughout the PlateSpin Migrate Server installation.

After the installation is complete and you have activated the license for the product, you should modify the SQL administrator password. See ["Modifying the Password for the SQL Server](#page-33-0)  [Express System Administrator User" on page 34.](#page-33-0)

**4** Continue with ["Installing PlateSpin Server" on page 27.](#page-26-0)

#### <span id="page-24-0"></span>**Configuring Your Local Microsoft SQL Server Database Server**

If you install your Microsoft SQL Server Standard Edition or Enterprise Edition on the intended PlateSpin Migrate server, you must configure specific settings in SQL Server and in your environment before you install the product.

**NOTE:** Using this local SQL Server database server to service other applications in your environment can negatively impact the performance of PlateSpin Migrate.

#### **To configure SQL Server on the Migrate Server host:**

- **1** Ensure that your database server is running a supported version of Microsoft SQL Server. See ["Database Server" on page 8](#page-7-0).
- **2** Ensure that you have a dedicated, named database instance to use with your intended PlateSpin Migrate server.

You need the database server name and database instance name during the product installation.

- **3** (Conditional, Windows Authentication) Windows Authentication for your existing database server is available in a domain environment. If you plan to use Windows Authentication to access the Microsoft SQL Server database, you must configure the following in Active Directory:
	- You must add the Microsoft SQL Server database server to the domain.
	- You need two domain user accounts for the PlateSpin Migrate installation.
		- **A Domain user with the sysadmin role set:** This user with SQL Admin rights is required to create databases, tables, and other schema objects.
		- **PlateSpin Service user:** The service user can be a low-privileged domain user in the domain. However, the service user must be a local administrator on the PlateSpin Migrate Server and should be granted that permission prior to the installation.

**NOTE:** If the Windows user's password changes, you must update the password for the PlateSpin Service user and for the IIS App Pool. Consider using a Windows user whose password never expires to avoid the situation.

**NOTE:** If you use Windows Authentication, you must log in as the domain user with SQL Admin rights when you upgrade or update PlateSpin Server. This user must also have local administrator rights. Also, the user you specify as the database Service User must have local administrator rights.

**4** Continue with ["Installing PlateSpin Server" on page 27.](#page-26-0)

#### <span id="page-25-0"></span>**Configuring Your Remote Microsoft SQL Server Database Server**

If you use a remote Microsoft SQL Server database server, you must configure specific settings in your environment before you install the product. These settings allow the remote connection between your SQL Server and PlateSpin Server.

**NOTE:** You can use the same remote Microsoft SQL Server database server to host database instances for multiple PlateSpin Protect and PlateSpin Migrate servers. Each database instance must be uniquely named and configured separately for its associated PlateSpin Server.

#### **To prepare your existing remote SQL server:**

- **1** Ensure that your database server is running a supported version of Microsoft SQL Server. See ["Database Server" on page 8](#page-7-0).
- **2** Ensure that you have a dedicated, named database instance to use with your intended PlateSpin Migrate server. You need the database server name and database instance name during the product installation.
- **3.** Ensure that you configure Microsoft SQL Server to allow both TCP/IP and Named Pipe connections.
- **4** (Conditional, Windows Authentication) Windows Authentication for your existing database server is available in a domain environment. If you plan to use Windows Authentication to access the Microsoft SQL Server database, you must configure the following in Active Directory:
	- You must add the Microsoft SQL Server database server to the domain.
	- You need two domain user accounts for the PlateSpin Migrate installation.
		- **A Domain user with the sysadmin role set:** This user with SQL Admin rights is required to create databases, tables, and other schema objects.
		- **PlateSpin Service user:** The service user can be a low-privileged domain user in the domain. However, the service user must be a local administrator on the PlateSpin Migrate Server and should be granted that permission prior to the installation.

**NOTE:** If the Windows user's password changes, you must update the password for the PlateSpin Service user and for the IIS App Pool. Consider using a Windows user whose password never expires to avoid the situation.

**NOTE:** If you use Windows Authentication, you must log in as the domain user with SQL Admin rights when you upgrade or update PlateSpin Server. This user must also have local administrator rights. Also, the user you specify as the database Service User must have local administrator rights.

- **5** Open the following ports on the firewall to support authentication to your remote SQL Server:
	- **Ports 49152-65535/TCP:** Allow traffic for RPC for LSA, SAM, Netlogon.
	- **Port 1433/TCP:** Allow traffic for Microsoft SQL Server.
	- **Custom ports:** If you configure SQL Server to use a custom TCP port, you must open that port on the firewall.

**NOTE:** If you do not use dynamic ports, you must specify the dedicated port in the **Database Server** field.

- **6** (Conditional) If you want to use dedicated ports with PlateSpin Migrate, you must open the ports on the firewall:
	- **6a** On the database server, determine which ports need to be opened:
		- **6a1** In the SQL Server Configuration Manager, expand SQL Server Network Configuration, select **Protocols for <your-database-instance-name>,** then right-click **TCP/IP** and select **Properties**.
		- **6a2** In the TCP/IP Properties dialog, select the **IP Addresses** tab.
		- **6a3** Under **IPAll**, you will see the ports used by the specified database instance of SQL Server in **TCP Dynamic Ports** for a dynamic port or **TCP Port** for a static port. If **TCP Port** or **TCP Dynamic Ports** is set to any value other than 0, open the specified ports on the firewall. These are the ports you use to connect to the SQL Server.

For example, if the **TCP Dynamic Ports** field is set to 60664, and the **TCP Port** field is set to 1555, then you must enable Port 60664 and 1555 in the firewall rules on the SQL server.

**6b** Open the ports on the firewall.

**NOTE:** If you have a value set for dynamic ports, you may not see your server in the list of SQL servers when you click **Browse** during an installation or upgrade process. In this case, you must specify the server manually in the **Database Server** input field of the PlateSpin Migrate installation.

For example, if your server name is MYSQLSERVER, the database instance name is PLATESPINDB, and the dedicated port set for the dynamic port is 60664, you type the following text, and then select the desired authentication type:

MYSQLSERVER\PLATESPINDB,60664

<span id="page-26-1"></span>You must open the port on the firewall.

**7** Continue with ["Installing PlateSpin Server" on page 27.](#page-26-0)

### <span id="page-26-0"></span>**1.3.3 Installing PlateSpin Server**

- **1** Before you install PlateSpin Server, you must ensure the following requirements are met:
	- The PlateSpin Server host meets the minimum system requirements. See ["System](#page-6-2)  [Requirements for PlateSpin Server" on page 7.](#page-6-2)
	- The PlateSpin Server host has the necessary prerequisite software installed. See "Installing [Prerequisite Software" on page 13.](#page-12-1)
	- A database server is available and has a dedicated database instance for PlateSpin Migrate. See ["Installing the Database Server" on page 23](#page-22-0).
- **2** Log in to the PlateSpin Server host as a user with administrative rights.

If the server is a domain computer, you must log in as a domain user who is a member of the Domain Admin group and the local Admin group.

If you use Windows Authentication for your SQL Server Standard Edition or Enterprise Edition database server, you must log in as the domain user with SQL Admin rights. This user must also have local administrator rights. In addition, the Service User you specify for SQL Server credentials must have local administrator rights.

**3** On the PlateSpin Server host, launch the Installation Launcher.

See ["Starting the PlateSpin Migrate Installation Launcher" on page 21](#page-20-1).

- **4** Click **Install PlateSpin Server** and follow the on-screen instructions.
- **5** Read the software license agreement, select the **I accept the terms in the license agreement** option, then click **Next**.

You must accept the software license agreement before installing the product.

- **6** Specify a location for the temporary setup files, then click **Next**.
- **7** (Database Server, Windows Authentication) If you use Windows Authentication for your existing database server (that you are using instead of SQL Server Express Edition), configure the database connection and provide appropriate credentials for the database administrator and database service user.

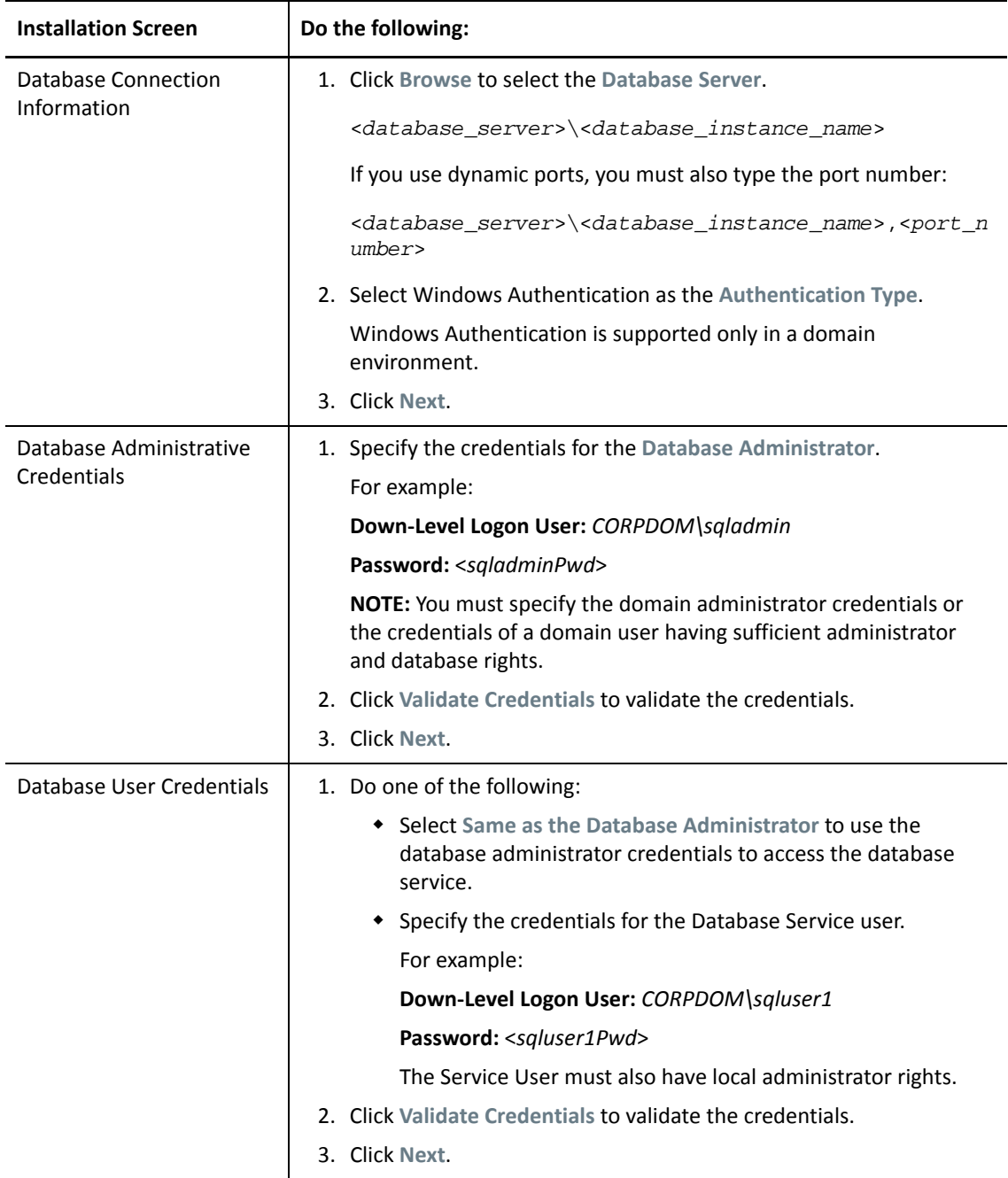

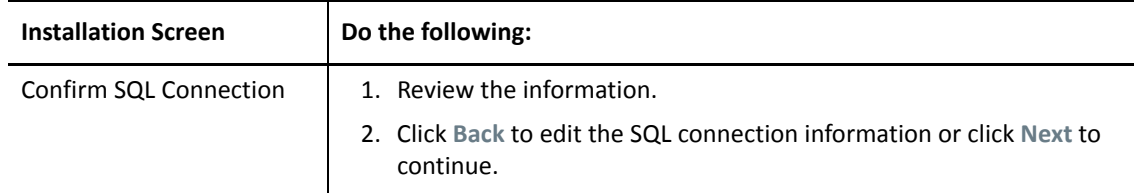

**8** (Database Server, SQL Authentication) If you use SQL Authentication for the database server, configure the database connection and provide appropriate credentials for the database administrator.

Use this option if you are using the Microsoft SQL Server Express Edition database server included in PlateSpin Migrate. The Installation automatically generates a password for the SQL system administrator user (sa) and uses it during the installation.

**NOTE:** You should set a custom password after the PlateSpin Server installation is completed and you have activated the license. See "Modifying the Password for the SQL Server Express [System Administrator User" on page 34.](#page-33-0)

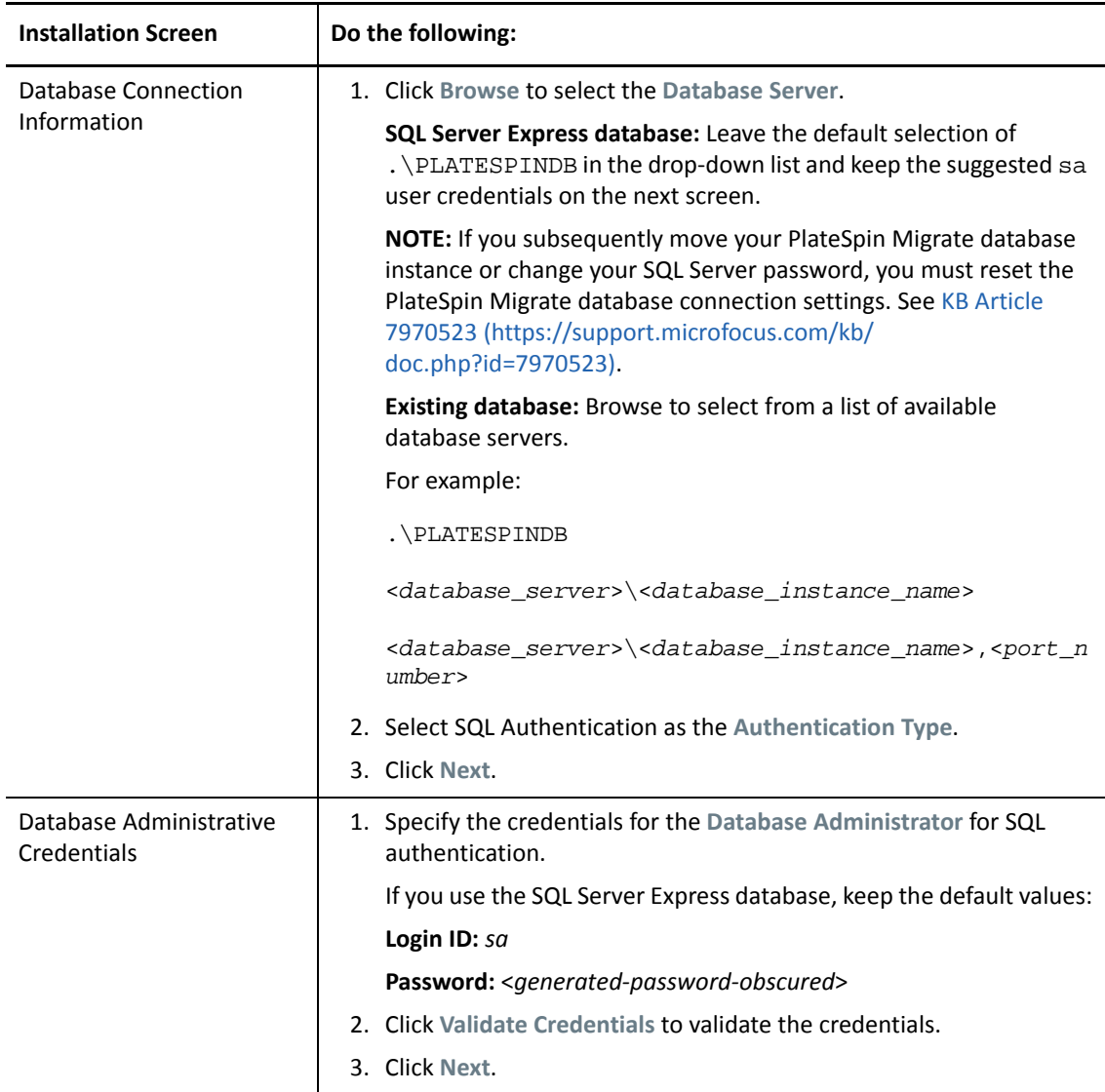

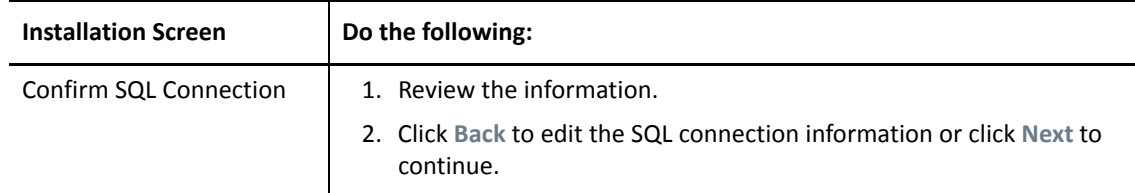

- **9** After you specify and validate credentials for the database server, click **Next**.
- **10** On the IIS Configuration screen, specify whether you want to allow HTTP or HTTPS connections. To allow unsecured connections (HTTP), select the **Allow unsecured connections (HTTP)** option.

If your IIS server has a signed SSL certificate, the communication protocol is HTTPS by default. Your browser might display a untrusted connection warning message. For information on how to proceed, see your browser-specific documentation.

**11** Click **Next**, verify the installation settings, then click **Install** and follow the on-screen prompts.

**NOTE:** This process of installing the PlateSpin Migrate server might take several minutes to complete.

**12** (Optional) Select **Start the Migrate web client** to launch the PlateSpin Migrate Web Client immediately after the installation is complete.

<span id="page-29-2"></span>You can use the PlateSpin Migrate Web Interface to activate the license. For more information, see ["License Activation Using the Web Interface"](https://www.microfocus.com/documentation/platespin/platespin-migrate-2018-11/pdfdoc/migrate-user/migrate-user.pdf#webinterfacelicenses) in the *[PlateSpin Migrate 2018.11 User Guide](https://www.microfocus.com/documentation/platespin/platespin-migrate-2018-11/pdfdoc/migrate-user/migrate-user.pdf#bookinfo)*.

**13** (Optional) Continue with ["Installing the PlateSpin Migrate Client" on page 30](#page-29-0).

### <span id="page-29-0"></span>**1.3.4 Installing the PlateSpin Migrate Client**

You have two installation options for the PlateSpin Migrate Client:

- ["Installing the Client from within the Installation Launcher" on page 30](#page-29-1)
- ["Downloading the Client from Your PlateSpin Server" on page 31](#page-30-1)
- ["Starting the Client and Activating the License" on page 31](#page-30-2)

#### <span id="page-29-1"></span>**Installing the Client from within the Installation Launcher**

Use this option to install the Client on the same host with your PlateSpin Server immediately after the completion of the Server installation.

**1** Complete the Server installation.

See ["Installing PlateSpin Server" on page 27](#page-26-0).

**2** In the Installation Launcher window, click **Install PlateSpin Client** and follow the on-screen instructions.

The installation program installs and configures the PlateSpin Migrate Client, preparing it to run.

#### <span id="page-30-1"></span>**Downloading the Client from Your PlateSpin Server**

Use this option to install the Client on a remote host by using a Web browser at any time after the completion of the Server installation.

**1** Complete the PlateSpin Server installation.

See ["Installing PlateSpin Server" on page 27](#page-26-0).

**2** Make sure your intended PlateSpin Migrate Client host meets the minimum system requirements.

See ["System Requirements for PlateSpin Migrate Client" on page 10](#page-9-0).

**3** On your intended PlateSpin Migrate Client host, open a Web browser and navigate to the following URL:

http://<*server\_host*>/platespinmigrate

Replace *server\_host* with the actual name or IP address of your PlateSpin Server host. If the PlateSpin Server is installed on the local computer, replace *server\_host* with localhost. If SSL is enabled, use the https protocol in the URL.

The browser loads the PlateSpin Server's home page.

**4** Click the PlateSpin Migrate Client download link, download the PlateSpin Migrate Client software, and install it by following the on-screen instructions.

#### <span id="page-30-2"></span>**Starting the Client and Activating the License**

To start the client, click **Start** > **Programs** > **PlateSpin Migrate** > **PlateSpin Migrate Client**. When you install and launch the PlateSpin Migrate Client for the first time, the License Wizard opens and prompts you to activate your copy of the software. For help with product licensing, see "PlateSpin [Migrate Product Licensing"](https://www.microfocus.com/documentation/platespin/platespin-migrate-2018-11/pdfdoc/migrate-user/migrate-user.pdf#miglicense) in the *[PlateSpin Migrate 2018.11 User Guide](https://www.microfocus.com/documentation/platespin/platespin-migrate-2018-11/pdfdoc/migrate-user/migrate-user.pdf#bookinfo)*.

You can also use the PlateSpin Migrate Web Interface to activate the license. For more information, see ["License Activation Using the Web Interface"](https://www.microfocus.com/documentation/platespin/platespin-migrate-2018-11/pdfdoc/migrate-user/migrate-user.pdf#webinterfacelicenses) in the *[PlateSpin Migrate 2018.11 User Guide](https://www.microfocus.com/documentation/platespin/platespin-migrate-2018-11/pdfdoc/migrate-user/migrate-user.pdf#bookinfo)*.

# <span id="page-30-0"></span>**1.4 Installing the PlateSpin Migrate Software Components Using a Batch File**

To silently install the PlateSpin Migrate Software Components:

- **1** From [Micro Focus Downloads](https://www.microfocus.com/support-and-services/download/) (https://www.microfocus.com/support-and-services/download/), download the PlateSpinMigrateSetup-2018.11.0.*x*.exe installation program and save it on your intended PlateSpin Server host where you have installed and configured the prerequisite operating system and applications. See [Section 1.2, "Installing Prerequisite](#page-12-1)  [Software," on page 13](#page-12-1).
- **2** Double-click the PlateSpinMigrateSetup-2018.11.0.*x*.exe and extract the contents to a folder of your preference, such as  $C:\Install\$ .

**IMPORTANT:** Do not extract the contents of the .exe file to the default folder.

**3** After the files are extracted, click **Cancel** to exit the installation wizard.

- **4** Depending on your desired installation type, copy and paste one of the following scripts to a batch file and execute the batch file after modifying the installation path as applicable.
	- **For a local Microsoft SQL Server Express Edition database:**

```
C:\Migrate-2018.11.0\PlateSpinImage\ServerInstall\setup.exe /s /v/
 qn /v"/l*v c:\install.log" ^
  /v"DBINSTALLTYPE=customerinstall" ^
  /v"IS SQLSERVER SERVER=(local)\PLATESPINDB" ^
 /v"IS_SQLSERVER_USERNAME= domain\sqladminUser " ^
  /v"IS_SQLSERVER_USER_USERNAME= domain\sqlServiceUser " ^
  /v"IS_SQLSERVER_PASSWORD=sqlauthenticationpwd"
 For a remote Microsoft SQL Server Express database:
 C:\Migrate-2018.11.0\PlateSpinImage\ServerInstall\setup.exe /s /v/
 qn /v''/l^*v c:\install.loq" ^
  /v"INSTALLDIR=c:\Migrate" ^
  /v"DBINSTALLTYPE=remotedb" ^
  /v"IS_SQLSERVER_SERVER=BM7W2K12SQL\BM8INSTANCE,59977" ^
 /v"IS_SQLSERVER_AUTHENTICATION=0" ^
  /v"IS SQLSERVER USERNAME= domain\sqladminUser " ^
  /v"IS_SQLSERVER_USER_USERNAME= domain\sqlServiceUser " ^
```
/v"IS\_SQLSERVER\_USER\_PASSWORD=sqlauthenticationpwd"

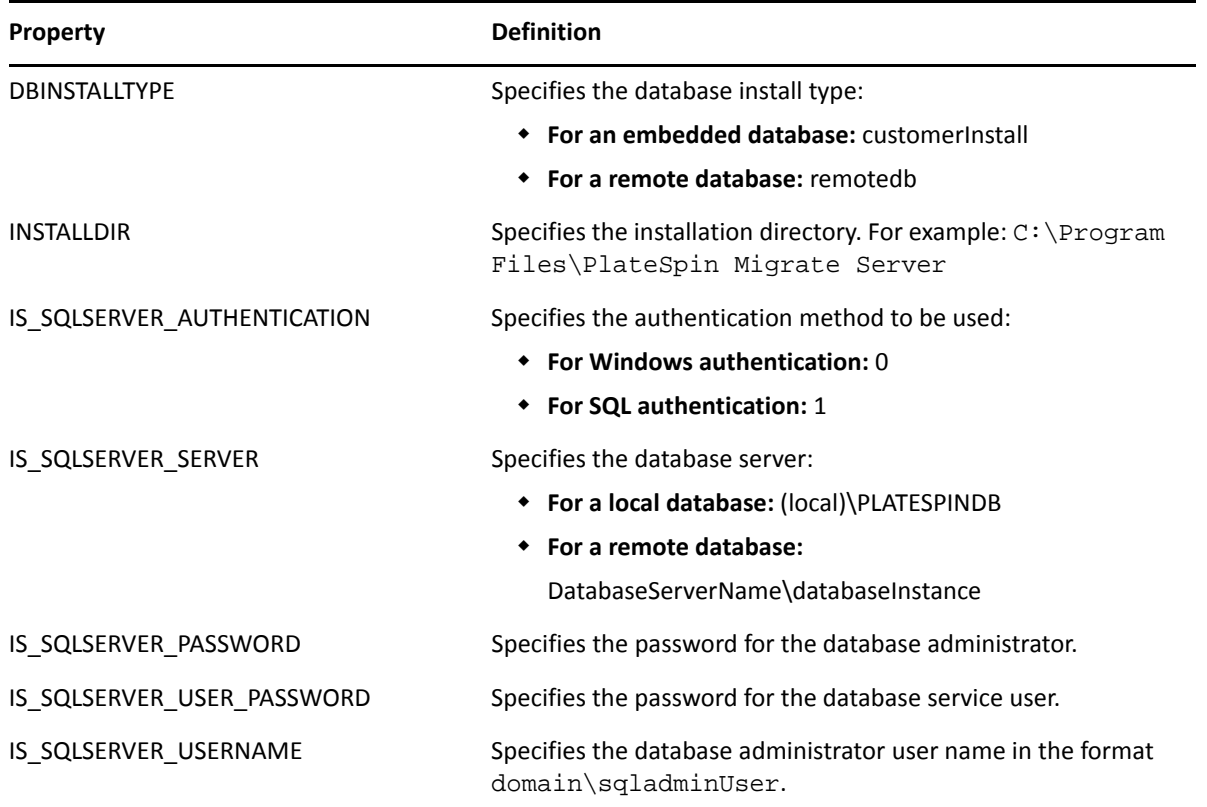

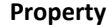

#### **Definition**

IS\_SQLSERVER\_USER\_USERNAME Specifies the database service user name in the format domain\sqlServiceUser.

# <span id="page-32-0"></span>**1.5 Post-Installation Tasks**

**1** (Optional, recommended) Set a secure custom password for the SQL system administrator user (sa).

See ["Modifying the Password for the SQL Server Express System Administrator User" on](#page-33-0)  [page 34](#page-33-0).

- **2** (Optional) Configure the Migrate Server and source workloads to connect using only the TLS 1.2 protocol.
	- **2a** Disable TLS 1.0 and 1.1 protocols for the Windows operating system on the PlateSpin Migrate Server host.

See [Section 1.8, "Configuring TLS Protocols for Migrate Hosts," on page 35.](#page-34-0)

**2b** Configure source workload to connect using TLS 1.2.

See ["Configuring Source Workloads to Connect Using TLS 1.2"](https://www.microfocus.com/documentation/platespin/platespin-migrate-2018-11/pdfdoc/migrate-user/migrate-user.pdf#securitytls12cipher) in the *[PlateSpin Migrate](https://www.microfocus.com/documentation/platespin/platespin-migrate-2018-11/pdfdoc/migrate-user/migrate-user.pdf#bookinfo)  [2018.11 User Guide](https://www.microfocus.com/documentation/platespin/platespin-migrate-2018-11/pdfdoc/migrate-user/migrate-user.pdf#bookinfo)*.

**3** Configure preferences for checking for Migrate software updates.

See [Section 1.6, "Checking for Software Updates," on page 33](#page-32-1).

# <span id="page-32-1"></span>**1.6 Checking for Software Updates**

When the PlateSpin Migrate Client starts, it automatically checks the current version of the product and displays any available updates in the Update Availability dialog box.

To prevent the system from automatically checking for updates every time:

- **1** In the Update Availability dialog box, select the **Do not check for update at startup** option.
- **2** Click **OK**.

To re-enable automatic software update checks:

- **1** In the PlateSpin Migrate Client, click **Tools > Options.**
- **2** In the **General** tab, select **Restore Defaults**.
- **3** Click **OK**.

To manually check for version updates:

**1** In the PlateSpin Migrate Client, click **Help > Check for Update**.

The system checks the current version of the product and shows updates if they are available. To download a specific software update or hotfix, follow the provided URL.

# <span id="page-33-0"></span>**1.7 Modifying the Password for the SQL Server Express System Administrator User**

<span id="page-33-1"></span>If you installed Microsoft SQL Server Express Edition, the installation automatically generated a password for the SQL system administrator user (sa). You can use your Windows Administrator credentials and SQL management tools to modify the password without needing to know the generated password.

**NOTE:** For improved security, we strongly recommend that you modify the password for the sa credentials after the PlateSpin Server installation is completed and you have activated the license for the product. After you set a custom password for the sa user, you must be able to provide the password when you apply future upgrades for PlateSpin Server software.

The Microsoft SQLCMD ( $\text{sglcmd}$ ) utility is included in the SQL Server Express software. You can use this tool to modify the SQL system administrator password for your SQL Server Express database engine. After you change the password, you must update the information for PlateSpin Server and restart the Platespin Server service.

#### **To change the SQL Server Express sa user password:**

- **1** Log in to the PlateSpin Server host as the local Administrator user.
- **2** Launch the Administrator Command Prompt.
- **3** Modify the SQL system administrator password. Enter

```
sqlcmd -S .\PlateSpinDB -E -Q "ALTER LOGIN sa WITH PASSWORD = 
'${NewPassword}'"
```
This SQLCMD syntax executes the query that follows the -Q option, and then exits the SQLCMD utility.

**NOTE:** Run the command on the SQL Server Express host if you installed it on a different server.

This command uses the ALTER LOGIN syntax rather than the sp\_password stored procedure as recommended by Microsoft in the [sp\\_password \(Transact-SQL\) documentation](https://docs.microsoft.com/en-us/sql/relational-databases/system-stored-procedures/sp-password-transact-sql).

For information about syntax and commands for SQLCMD, see *[SQLCMD Utility](https://docs.microsoft.com/en-us/sql/tools/sqlcmd-utility)* on the Microsoft website.

**4** Update PlateSpin with the new password for the SQL system administrator user. Enter

```
%PROGRAM FILES%\"PlateSpin Migrate 
Server"\bin\PlateSpin.UpdateConnectionString.exe /
instance=.\PlateSpinDB /username=sa /password=${NewPassword}
```
**5** Restart the PlateSpin Server service. Enter

```
%PROGRAM FILES%\PlateSpin Migrate 
Server\bin\RestartPlateSpinServer\RestartPlateSpinServer.exe
```
# <span id="page-34-0"></span>**1.8 Configuring TLS Protocols for Migrate Hosts**

<span id="page-34-1"></span>PlateSpin Migrate server supports connections using Transport Layer Security (TLS) 1.0, TLS 1.1, or TLS 1.2 protocol, according to the protocols enabled on its host operating system. We recommend that you enable TLS 1.2 protocol in the Windows Registry settings on the Migrate Server host. For instructions, see "[TLS 1.2](https://docs.microsoft.com/en-us/windows-server/security/tls/tls-registry-settings#tls-12)" in [Transport Layer Security \(TLS\) Registry Settings](https://docs.microsoft.com/en-us/windows-server/security/tls/tls-registry-settings) (https:// docs.microsoft.com/en-us/windows-server/security/tls/tls-registry-settings) in Microsoft Documentation.

**NOTE:** For the PlateSpin Migrate Server images available in cloud marketplaces, TLS 1.2 is enabled by default on the Migrate Server host. See [Section 2.1.5, "TLS Protocols," on page 40](#page-39-4).

The TLS settings on the Migrate Server host must allow connections appropriate for the source workload. Conversely, the TLS settings and .NET Framework version installed on each source workload operating system must allow connections appropriate for the TLS protocols you enable for the Migrate server host OS.

The TLS protocols that you enable on the Migrate server host OS determine what TLS protocols that source workloads can use to connect. Allowing TLS 1.0 or TLS 1.1 enables you to migrate source workloads with older operating systems that do not support TLS 1.2 or that do not support TLS 1.2 by default. For example:

- Windows Server 2003 and 2008 do not support TLS 1.2.
- Windows Server 2008 R2 supports TLS 1.2, but that protocol is disabled by default. To enable the source workload to connect to a Migrate Server using TLS 1.2, you must enable TLS 1.2 for the operating system on the source workload.
- Microsoft .NET 3.5 does not support TLS 1.2 by default. You must do one of the following on the source workload to enable connections using TLS 1.2:
	- Apply a Microsoft patch.

-OR-

Install Microsoft .NET 4.*x*.

Enabling connections using TLS 1.2 protocol on a source workload might require that you install OS patches and Microsoft .NET Framework on the workload and modify its Windows Registry settings. For information about enabling TLS 1.2 on source Windows workloads, see ["Configuring Source](https://www.microfocus.com/documentation/platespin/platespin-migrate-2018-11/pdfdoc/migrate-user/migrate-user.pdf#securitytls12cipher)  [Workloads to Connect Using TLS 1.2](https://www.microfocus.com/documentation/platespin/platespin-migrate-2018-11/pdfdoc/migrate-user/migrate-user.pdf#securitytls12cipher)" in the *[PlateSpin Migrate 2018.11 User Guide](https://www.microfocus.com/documentation/platespin/platespin-migrate-2018-11/pdfdoc/migrate-user/migrate-user.pdf#bookinfo)*.

You can optionally disable TLS 1.0 and TLS 1.1 protocols for the operating system on the Migrate Server host. The same Registry settings can be used for the Migrate Client host and for source workloads that support TLS 1.2. For information about disabling TLS 1.0 and 1.1 protocols for Windows operating systems, see ["TLS 1.0"](https://docs.microsoft.com/en-us/windows-server/security/tls/tls-registry-settings#tls-10) and "[TLS 1.1](https://docs.microsoft.com/en-us/windows-server/security/tls/tls-registry-settings#tls-11)" in *[Transport Layer Security \(TLS\) Registry](https://docs.microsoft.com/en-us/windows-server/security/tls/tls-registry-settings)  [Settings](https://docs.microsoft.com/en-us/windows-server/security/tls/tls-registry-settings)* (https://docs.microsoft.com/en-us/windows-server/security/tls/tls-registry-settings) in Microsoft Documentation.

**IMPORTANT:** Disabling TLS 1.0 prevents operating systems that do not support TLS 1.2 from migrating.

# <span id="page-35-0"></span>**1.9 Security Best Practices for PlateSpin Hosts**

As a security best practice, you should apply patches that address security vulnerabilities to your PlateSpin Migrate Server host and PlateSpin Migrate Client host, as you would for other Windows servers in your enterprise.

Micro Focus is aware of the side-channel analysis vulnerabilities described in CVEs 2017-5715, 2017- 5753 and 2017-5754, known as Meltdown and Spectre. The current recommended actions have been applied on the PlateSpin Server images in the cloud.

We strongly recommend that you continue to apply security updates that address such threats as recommended by Microsoft for the Windows operating system for the PlateSpin Server host and PlateSpin Migrate Client host. Consult the vendor documentation for information. See *[Protect Your](https://support.microsoft.com/en-us/help/4073757/protect-your-windows-devices-against-spectre-meltdown)  [Windows Devices Against Spectre and Meltdown](https://support.microsoft.com/en-us/help/4073757/protect-your-windows-devices-against-spectre-meltdown)* (https://support.microsoft.com/en-us/help/ 4073757/protect-your-windows-devices-against-spectre-meltdown) on the Microsoft Support website.

# <span id="page-36-0"></span>2 <sup>2</sup>**Deploying PlateSpin Migrate Server in the Cloud**

<span id="page-36-2"></span>You can deploy a PlateSpin Migrate server in Amazon Web Services EC2 cloud or in Microsoft Azure cloud. You must deploy Migrate server in the cloud to support workload migrations to and from that cloud environment when no site-to-site VPN is available. You can add the PlateSpin Migrate server from a template offered in a cloud marketplace, or install Migrate server on a virtual host that you have set up for that purpose.

- [Section 2.1, "Requirements for Deploying a Migrate Server in the Cloud," on page 37](#page-36-1)
- [Section 2.2, "Deployment for PlateSpin Migrate Server in the Cloud," on page 40](#page-39-3)
- [Section 2.3, "Required Network Security Group Settings for PlateSpin Migrate Server," on](#page-40-0)  [page 41](#page-40-0)
- \* [Section 2.4, "About PlateSpin Migrate Server Templates in Cloud Marketplaces," on page 42](#page-41-0)
- [Section 2.5, "Deploying Migrate Server in AWS," on page 42](#page-41-1)
- [Section 2.6, "Deploying a Migrate Server Image in Azure," on page 43](#page-42-0)
- [Section 2.7, "Checklist for Manually Deploying a Migrate Server in the Cloud," on page 44](#page-43-0)
- [Section 2.8, "Configuring Advanced Settings for a Cloud-Based Migrate Server," on page 45](#page-44-0)
- [Section 2.9, "Configuring Advanced PlateSpin Settings for AWS," on page 46](#page-45-0)
- \* [Section 2.10, "Configuring the Contact Direction for the Replication Port," on page 48](#page-47-1)
- [Section 2.11, "Configuring Alternate IP Addresses for PlateSpin Server," on page 48](#page-47-2)
- [Section 2.12, "Enabling a Cloud-Based Migrate Server to Handle Migrations to Other Target](#page-48-0)  [Platforms," on page 49](#page-48-0)

### <span id="page-36-1"></span>**2.1 Requirements for Deploying a Migrate Server in the Cloud**

Before you install PlateSpin Migrate server in the cloud, ensure that you understand the following requirements for your cloud environment.

- [Section 2.1.1, "Cloud Account," on page 38](#page-37-0)
- [Section 2.1.2, "Non-VPN Deployment," on page 39](#page-38-0)
- [Section 2.1.3, "Static Public IP Address," on page 40](#page-39-0)
- [Section 2.1.4, "Network Security Group," on page 40](#page-39-1)
- [Section 2.1.5, "TLS Protocols," on page 40](#page-39-2)

# <span id="page-37-0"></span>**2.1.1 Cloud Account**

Set up an account in the cloud environment. Ensure that the cloud account is correctly configured and available. See [Table 2-1](#page-37-1) for an AWS account or [Table 2-2](#page-38-1) for an Azure account, as appropriate for your migration environment.

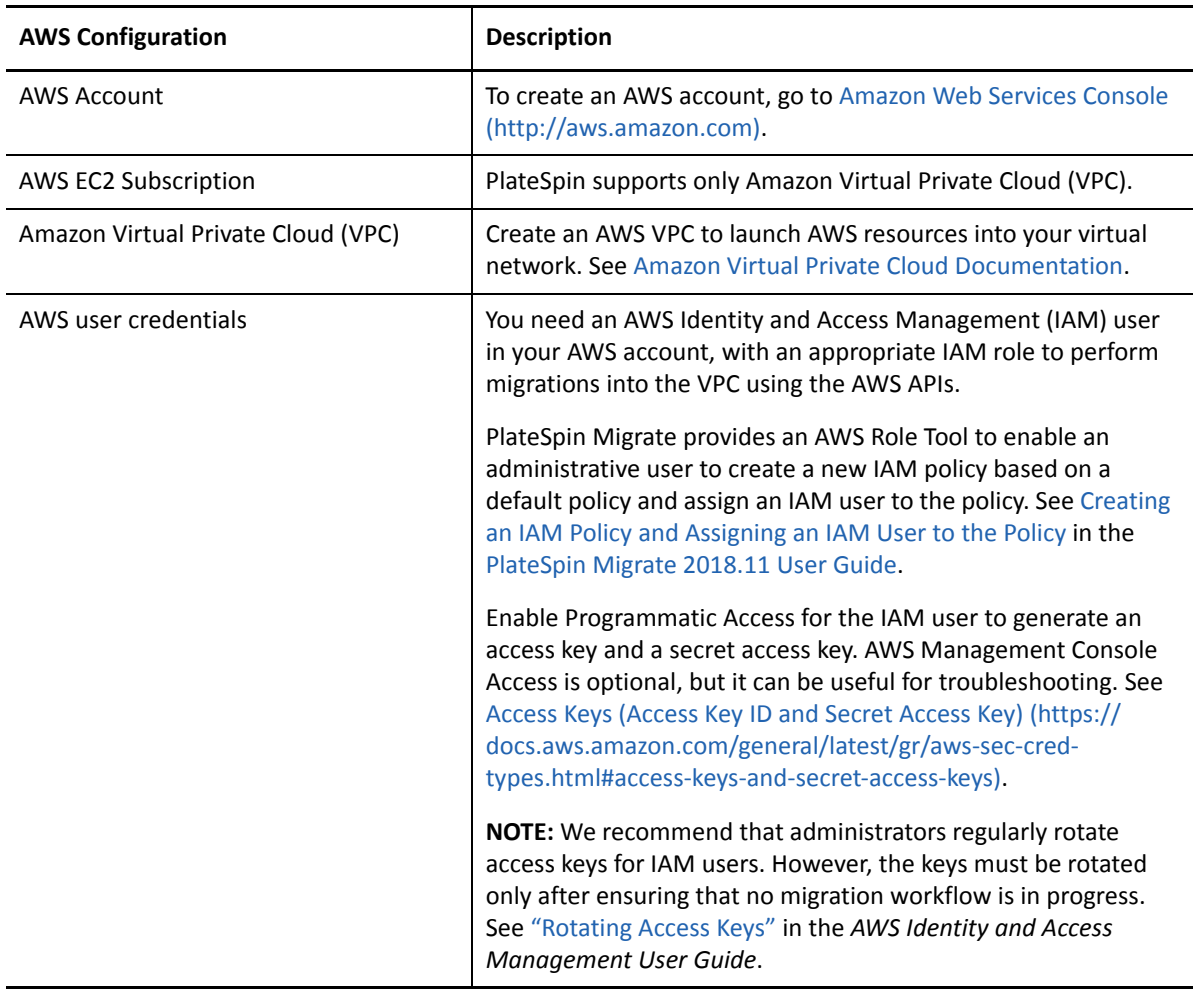

<span id="page-37-1"></span>*Table 2-1 AWS Account Requirements*

<span id="page-38-1"></span>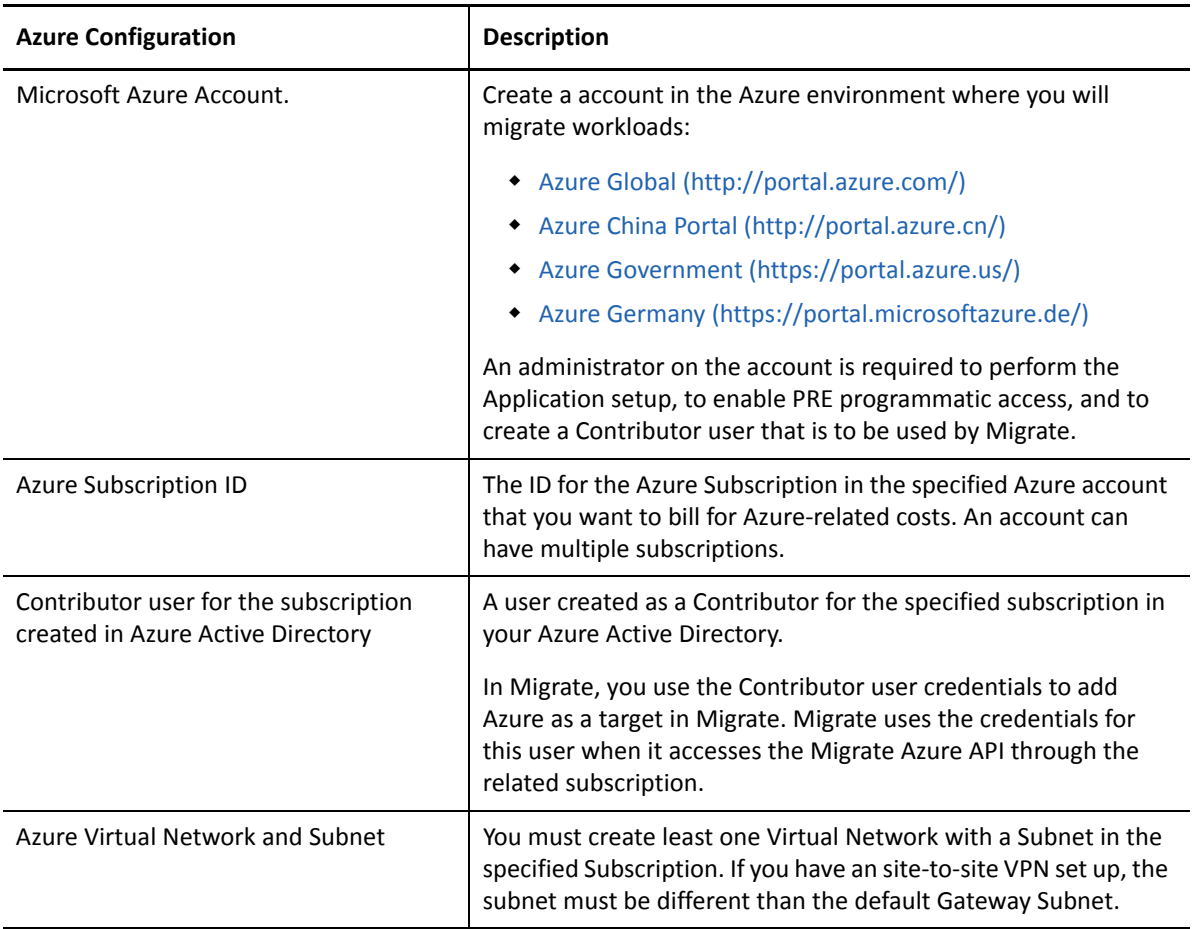

#### <span id="page-38-0"></span>**2.1.2 Non-VPN Deployment**

A cloud-based PlateSpin Migrate server does not require a site-to-site VPN connection between your local data center and the target cloud platform. When no VPN is provided:

- Internet access is required.
- Public IP addresses are required for the PlateSpin Migrate server, the replication network, and target machines. A public IP address is not required for the source machine when you use the Migrate Agent. If you do not use the Migrate Agent, then all components need public IP addresses.
- Use Migrate Agent to register workloads with the cloud-based Migrate server. Migrate Agent uses secure communications over the public Internet.
- You should encrypt data transfer between the source network and cloud location.
- For cloud targets, compression is enabled by default with a setting of Optimal.

### <span id="page-39-0"></span>**2.1.3 Static Public IP Address**

Use a static IP address for the Migrate server to ensure that the IP address does not change when the server is restarted. A change in IP address on the PlateSpin Server breaks the heartbeat communications with source workloads.

- **AWS:** Specify **Elastic** as the allocation method for the public IP address for the Migrate server.
- **Azure:** Specify **Static** as the allocation method for the public IP address of the Migrate server.

**NOTE:** You cannot specify the actual IP address assigned to the public IP resource. The cloud vendor allocates and reserves an IP address from a pool of its available IP addresses in the location where you deploy the Migrate server.

#### <span id="page-39-1"></span>**2.1.4 Network Security Group**

<span id="page-39-4"></span>Ensure that the network security group for the PlateSpin Migrate server allows the minimum port settings described in [Section 2.3, "Required Network Security Group Settings for PlateSpin Migrate](#page-40-0)  [Server," on page 41.](#page-40-0)

#### <span id="page-39-2"></span>**2.1.5 TLS Protocols**

Transport Layer Security (TLS) 1.2 is automatically enabled for the Windows operating system on the PlateSpin Migrate Server virtual host for Migrate servers available in a cloud marketplace. TLS 1.0 and TLS 1.0 are disabled by default.

Migrate provides scripts to easily enable or disable TLS 1.0 and TLS 1.1 on the Migrate server virtual host in the C:\Windows\OEM folder:

DisableTLS-1\_and\_1.1 EnableTLS-1\_and\_1.1

# <span id="page-39-3"></span>**2.2 Deployment for PlateSpin Migrate Server in the Cloud**

For information about non-VPN deployment scenarios that require a cloud-based PlateSpin Migrate server, see the following information in ["Preparing Your Migration Environment"](https://www.microfocus.com/documentation/platespin/platespin-migrate-2018-11/pdfdoc/migrate-user/migrate-user.pdf#migrationenvironments) in the *PlateSpin Migrate User Guide*:

- "[Deployment for Migration to Amazon Web Services](https://www.microfocus.com/documentation/platespin/platespin-migrate-2018-11/pdfdoc/migrate-user/migrate-user.pdf#awsdeployment)"
- "[Deployment for Migration to Azure"](https://www.microfocus.com/documentation/platespin/platespin-migrate-2018-11/pdfdoc/migrate-user/migrate-user.pdf#azuredeployment)
- "[Prerequisites for Cloud-to-Cloud Migrations](https://www.microfocus.com/documentation/platespin/platespin-migrate-2018-11/pdfdoc/migrate-user/migrate-user.pdf#prereqcloudtocloud)"
	- "[Deployment for C2C Migration from AWS to Azure"](https://www.microfocus.com/documentation/platespin/platespin-migrate-2018-11/pdfdoc/migrate-user/migrate-user.pdf#aws2azuredeployment)
	- "[Deployment for C2C Migration from Azure to AWS"](https://www.microfocus.com/documentation/platespin/platespin-migrate-2018-11/pdfdoc/migrate-user/migrate-user.pdf#deploymentazure2aws)
	- "[Deployment for C2C Migration from Azure to vCloud"](https://www.microfocus.com/documentation/platespin/platespin-migrate-2018-11/pdfdoc/migrate-user/migrate-user.pdf#t471zz31g4ho)
	- "[Deployment for C2C Migration from vCloud to Azure"](https://www.microfocus.com/documentation/platespin/platespin-migrate-2018-11/pdfdoc/migrate-user/migrate-user.pdf#t471zz3207xy)
	- "[Deployment for C2C Migration from AWS to vCloud"](https://www.microfocus.com/documentation/platespin/platespin-migrate-2018-11/pdfdoc/migrate-user/migrate-user.pdf#deploymentaws2vcloud)
	- "[Deployment for C2C Migration from vCloud to AWS"](https://www.microfocus.com/documentation/platespin/platespin-migrate-2018-11/pdfdoc/migrate-user/migrate-user.pdf#deploymentvcloud2aws)

# <span id="page-40-0"></span>**2.3 Required Network Security Group Settings for PlateSpin Migrate Server**

[Table 2-5](#page-43-1) describes the minimum default port settings required for the network security group for the PlateSpin Migrate server in the cloud. These settings are required in both VPN and non-VPN deployment scenarios.

**NOTE:** For PlateSpin Migrate servers available through a cloud marketplace, the network security group is created and configured automatically with the default port settings.

Additional ports might be required, depending on your migration scenario. See "[Access and](https://www.microfocus.com/documentation/platespin/platespin-migrate-2018-11/pdfdoc/migrate-user/migrate-user.pdf#accesscomm)  [Communication Requirements across Your Migration Network"](https://www.microfocus.com/documentation/platespin/platespin-migrate-2018-11/pdfdoc/migrate-user/migrate-user.pdf#accesscomm) in the *[PlateSpin Migrate 2018.11](https://www.microfocus.com/documentation/platespin/platespin-migrate-2018-11/pdfdoc/migrate-user/migrate-user.pdf#bookinfo)  [User Guide](https://www.microfocus.com/documentation/platespin/platespin-migrate-2018-11/pdfdoc/migrate-user/migrate-user.pdf#bookinfo)*.

| <b>Ports</b>   | Inbound/<br>Outbound    | Protocol                    | Remark                                                                                                    |
|----------------|-------------------------|-----------------------------|----------------------------------------------------------------------------------------------------|
| 443, TCP       | Inbound and<br>Outbound | <b>HTTPS</b>                |                                                                                                    |
| 3389, TCP      | Inbound and<br>Outbound | <b>RDP</b>                  | Required only for traffic from your<br>management network.                                                                                                    |
| <b>22, TCP</b> | Outbound                | <b>SSH</b>                  | Required to communicate with<br>target Linux workloads.                                                                                                    |
| 123, TCP       | Outbound                | Network Time Protocol (NTP) | AWS uses this port to synchronize<br>time for cloud instances in the<br>Amazon Region where it is<br>deployed by using the Amazon<br>Time Sync Service.<br>For Azure, add this port setting to<br>the security group if you are using<br>an NTP service outside the virtual<br>network where you deploy the<br>Migrate server.                                                                                              |
| 61613, TCP     | Outbound                | <b>STOMP</b>                | This port is closed by default on<br>Migrate server. It is required only<br>if you are using the Migrate server<br>with PlateSpin Transformation<br>Manager in a PlateSpin Migration<br>Factory environment.<br>NOTE: No messages are published<br>by Event Messaging unless you<br>open port 61613 on the Migrate<br>server host to allow registration<br>by subscribers, and a PlateSpin<br>Migrate Connector subscribes. |

*Table 2-3 Network Security Group Settings for PlateSpin Migrate Server Communications*

For information about configuring a network security group in the cloud, refer to the following vendor documentation:

- **AWS:** *[Security Groups for Your VPC](https://docs.aws.amazon.com/AmazonVPC/latest/UserGuide/VPC_SecurityGroups.html)* (https://docs.aws.amazon.com/AmazonVPC/latest/ UserGuide/VPC\_SecurityGroups.html) in Amazon Web Services EC2 Documentation.
- **Azure:** *[Create, Change, or Delete a Network Security Group](https://docs.microsoft.com/en-us/azure/virtual-network/manage-network-security-group)* (https://docs.microsoft.com/en-us/ azure/virtual-network/manage-network-security-group) in Microsoft Azure Documentation.

# <span id="page-41-0"></span>**2.4 About PlateSpin Migrate Server Templates in Cloud Marketplaces**

PlateSpin Migrate provides preconfigured templates for PlateSpin Migrate server in the Amazon Web Services Marketplace and in the Azure Marketplace. For usage information, see [Table 2-4.](#page-41-2)

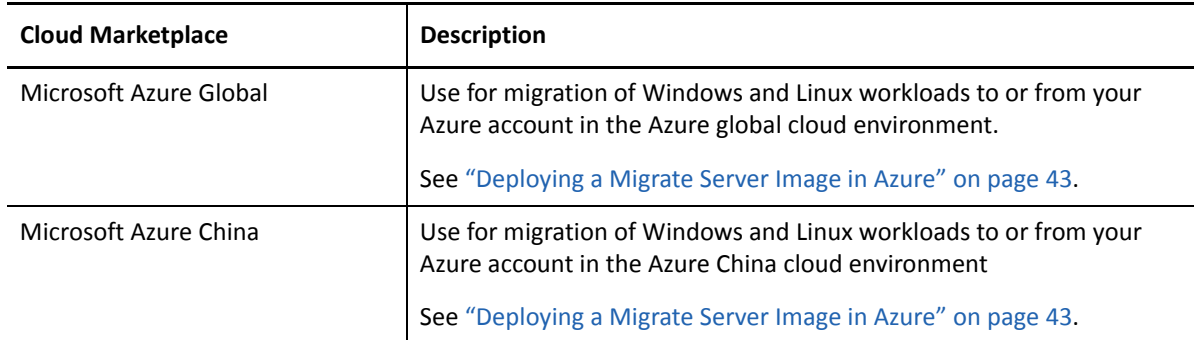

<span id="page-41-2"></span>*Table 2-4 PlateSpin Migrate Server Templates in Cloud Marketplaces*

Each template sets up a Migrate server in your cloud account:

- It configures essential ports in a network security group for the virtual host VM.
- It creates a virtual host VM that has been sized according to your specifications.
- It applies a Migrate server image that contains the prerequisite software, Migrate server software, and the PlateSpin database.
- Migrate server is preconfigured with default settings for advanced PlateSpin Configuration parameters for the cloud environment.

You must perform these tasks manually when you install Migrate server on your own virtual host.

# <span id="page-41-1"></span>**2.5 Deploying Migrate Server in AWS**

You can install Migrate server on your own virtual host in AWS. See [Section 2.7, "Checklist for](#page-43-0)  [Manually Deploying a Migrate Server in the Cloud," on page 44.](#page-43-0)

# <span id="page-42-0"></span>**2.6 Deploying a Migrate Server Image in Azure**

PlateSpin Migrate offers a PlateSpin Migrate Server image in Microsoft Azure through the Azure Marketplace in the Azure Global Cloud and the Azure China Cloud. The images will be available shortly after General Availability of the release.

**NOTE:** You can alternatively install Migrate server on your own virtual host in Azure. See [Section 2.7,](#page-43-0)  ["Checklist for Manually Deploying a Migrate Server in the Cloud," on page 44.](#page-43-0)

**NOTE:** For PlateSpin Migrate Servers deployed through the Azure Marketplace, Migrate installs Microsoft SQL Server 2017 Express Edition for the PlateSpin database and generates a password for the SQL system administrator (sa) user. For improved security, we recommend that you modify the password for this user after the deployment is complete. For information, see [Section 1.7,](#page-33-1)  ["Modifying the Password for the SQL Server Express System Administrator User," on page 34](#page-33-1).

#### **To enable the deployment of the Migrate Server in Azure and assign relevant permissions, do the following:**

- **1** Go to the appropriate Azure Portal and log in to your Azure account:
	- [Azure Portal](http://portal.azure.com/) (http://portal.azure.com/)
	- [Azure China Portal](http://portal.azure.cn/) (http://portal.azure.cn/)
- **2** In the portal menu, Select **Marketplace**, then click **New**.
- **3** Under **New**, search for PlateSpin.
- **4** On the PlateSpin Migrate Server page, view the deployment options and related prices.
- **5** Select the appropriate deployment model, then click **Create**.
- **6** Configure **Basics** and **Size** settings.
- **7** In **Settings**, specify **Static** as the assignment method for the public IP address:

**NOTE:** PlateSpin requires a public IP address only if a site-to-site VPN is not available.

- **7a** In the **Settings** panel under **Network**, select **Public IP address**.
- **7b** In the **Choose public IP address** panel, select **Create New**.
- **7c** In the **Create public IP address** panel, specify migrate-server-ip as the name and **Static** as the assignment method.
- **7d** Click **OK**.

Azure allocates and reserves an IP address from a pool of its available IP addresses in the Azure location where you deploy the Migrate server.

- **8** Review settings and approve the purchase.
- **9** (Optional, recommended) For improved security, modify the password for the SQL Administrator (sa) user on the deployed Migrate server in Azure.

See [Section 1.7, "Modifying the Password for the SQL Server Express System Administrator](#page-33-1)  [User," on page 34](#page-33-1).

# <span id="page-43-0"></span>**2.7 Checklist for Manually Deploying a Migrate Server in the Cloud**

Use the checklist in [Table 2-5](#page-43-1) to manually deploy a PlateSpin Migrate server in the cloud without a site-to-site VPN between your premises and the cloud environment.

| Task                                                                                                    | Remark                                                                                                    |  |
|----------------------------------------------------------------------------------------------------|----------------------------------------------------------------------------------------------------|--|
| 1. Ensure that your cloud account is configured<br>and available.                                                                                                    | See "Cloud Account" on page 38.                                                                                         |  |
| 2. In your cloud account, create a network<br>security group in the location where you will<br>create the virtual host, then configure ports<br>needed for the Migrate server. | See Section 2.3, "Required Network Security Group<br>Settings for PlateSpin Migrate Server," on page 41.                |  |
| 3. Create a Windows VM in your cloud account to<br>use as the PlateSpin Migrate server host.                                                                                   | The target VM must meet the requirements in<br>Section 1.1.1, "System Requirements for PlateSpin<br>Server," on page 7. |  |
| 4. Install prerequisite software on the server<br>host.                                                                                                    | See Section 1.2, "Installing Prerequisite Software,"<br>on page 13.                                                     |  |
| 5. Install PlateSpin Migrate Server on the server<br>host with a public IP address.                                                                                            | See Section 1.3, "Installing PlateSpin Migrate<br>Software Components," on page 21.                                     |  |
|                                                                                                    | NOTE: PlateSpin requires a public IP address only if a<br>site-to-site VPN is not available.                            |  |
| 6. Perform post-installation tasks on the Migrate<br>server host.                                                                                                    | 1. Set a secure custom password for the SQL<br>system administrator user (sa).                                          |  |
|                                                                                                    | See "Modifying the Password for the SQL<br>Server Express System Administrator User" on<br>page 34.                     |  |
|                                                                                                    | 2. Disable TLS 1.0 and 1.1 protocols for the<br>Windows operating system on the PlateSpin<br>Migrate Server host.       |  |
|                                                                                                    | See Section 1.8, "Configuring TLS Protocols for<br>Migrate Hosts," on page 35.                                          |  |
| 7. Configure PlateSpin advanced settings for the<br>cloud-based Migrate server, depending on your<br>intended use.                                                             | See Table 2-6, "PlateSpin Configuration Settings for<br>PlateSpin Migrate Server in the Cloud," on page 45.             |  |
| 8. (AWS) Configure the AWS settings for the<br>Migrate server in AWS.                                                                                                    | See "Configuring Advanced PlateSpin Settings for<br>AWS" on page 46.                                                    |  |

<span id="page-43-1"></span>*Table 2-5 Checklist for Manual Migrate Server Deployment in the Cloud*

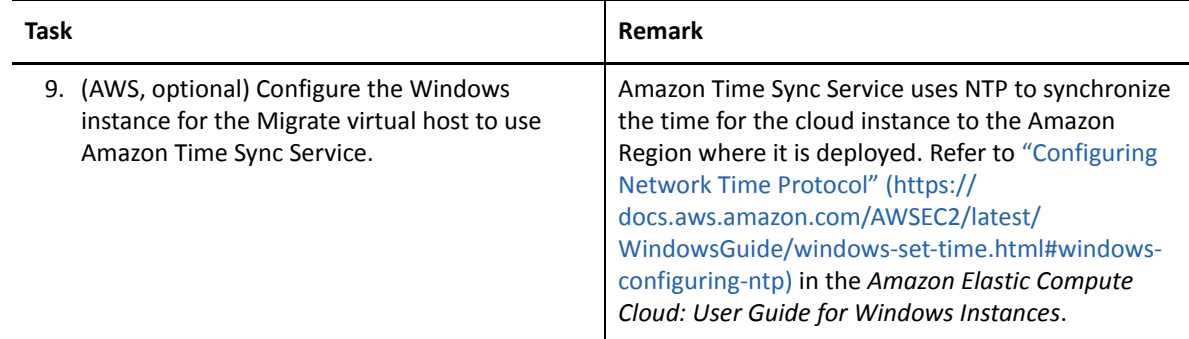

# <span id="page-44-0"></span>**2.8 Configuring Advanced Settings for a Cloud-Based Migrate Server**

PlateSpin Migrate server images in a cloud marketplace configure PlateSpin advanced settings for workload migrations to the parent cloud, as described in [Table 2-6](#page-44-1). If you intend to use the cloudbased Migrate server to migrate workloads from the parent cloud environment, you must modify the settings.

| Parameter                         | <b>Migrations to</b><br>Cloud                                                  | <b>Migrations</b><br>from Cloud          | <b>Remarks</b>                                                                                                    |
|-----------------------------------|--------------------------------------------------------------------------------|------------------------------------------|----------------------------------------------------------------------------------------------------|
| <b>SourceListensForConnection</b> | False<br>Assumes that<br>Migrate Agent<br>is used to<br>register<br>workloads. | True (default)                           | If the source and target both have<br>public IP addresses accessible to<br>each other, then this setting does<br>not need to be changed.<br>See "Configuring the Contact<br>Direction for the Replication Port"<br>on page 48.                                             |
| <b>AlternateServerAddress</b>     | Migrate<br>server's public<br>IP address                                       | Migrate<br>server's public<br>IP address | If you use Migrate Agent to<br>register source workloads, the<br>public IP address is set<br>automatically for this parameter<br>when you register the source.<br>See "Configuring Alternate IP<br>Addresses for PlateSpin Server"<br>on page 48.                          |
| ServerIsHostedInCloud             | azure<br>$-OR-$<br>no<br>value,<br>empty<br>field                              | (no value,<br>empty field)               | This parameter limits the type of<br>targets available in the Add<br>Targets dialog. When it is empty,<br>all target types are available.<br>See "Enabling a Cloud-Based<br><b>Migrate Server to Handle</b><br><b>Migrations to Other Target</b><br>Platforms" on page 49. |

<span id="page-44-1"></span>*Table 2-6 PlateSpin Configuration Settings for PlateSpin Migrate Server in the Cloud*

# <span id="page-45-0"></span>**2.9 Configuring Advanced PlateSpin Settings for AWS**

Some aspects of your PlateSpin Server behavior is controlled by configuration parameters that you set on a PlateSpin Configuration web page residing on your PlateSpin Server host at https:// Y*our\_PlateSpin\_Server*/PlateSpinConfiguration/.

#### **To edit the value of the configuration parameters:**

- **1** Log in as Administrator to the PlateSpin Migrate Web Interface, then open the PlateSpin Server Configuration page at: https://*Your\_PlateSpin\_Server*/PlateSpinConfiguration/.
- **2** Search the parameter you want to edit and make the required changes.
- **3** Save your settings and exit the page.

Advanced PlateSpin settings for AWS apply globally to all AWS target platforms that you define on the Migrate server.

- ["Configuring the AWS Instance Type Used For the AWS Replication Environment Virtual](#page-45-1)  [Machine" on page 46](#page-45-1)
- ["Configuring the AWS Region Price List Endpoint To Be Used For Discovering Supported AWS](#page-45-2)  [Instance Types" on page 46](#page-45-2)
- ["Configuring Target Instance Logging With Key Pair or Source Credentials" on page 47](#page-46-0)
- ["Configuring PlateSpin Migrate Server to Use Public IP Address for AWS Migrations" on page 47](#page-46-1)
- ["Configuring OS License Activation on Windows Targets Migrated to AWS" on page 47](#page-46-2)
- ["Configuring the Number of Connection Attempts for a SSH Session from AWS Cloud-Based](#page-47-0)  [Migrate Server to Target VMs in PlateSpin Replication Environment" on page 48](#page-47-0)

### <span id="page-45-1"></span>**2.9.1 Configuring the AWS Instance Type Used For the AWS Replication Environment Virtual Machine**

By default, PlateSpin Migrate Server is preconfigured to use t2.micro instance for the AWS Replication Environment VM. To change the AWS instance type used during replication, set the value of the **AwsInstanceTypeForReplicationEnvironment** parameter to the AWS instance type you want to use for the Replication Environment Virtual Machine. Instance types such as C5, C5d, M5, and M5d are not supported for the Replication Environment Virtual Machine.

If the specified instance type is not supported for VPCs having dedicated tenancy value, PlateSpin uses a default instance value of C4.large.

# <span id="page-45-2"></span>**2.9.2 Configuring the AWS Region Price List Endpoint To Be Used For Discovering Supported AWS Instance Types**

By default, PlateSpin Migrate Server is preconfigured to use the AWS price list endpoint in the useast-1 region for discovering the AWS supported instance types. However, if the instance type that you want to use is not listed in the price list endpoint of the configured region, set the value of **AWSPriceListRegion** parameter to the name of region that has a price list endpoint listing the desired instance type.

# <span id="page-46-0"></span>**2.9.3 Configuring Target Instance Logging With Key Pair or Source Credentials**

By default, PlateSpin Migrate Server allows you to log in to an AWS target instance only by using the key pair configured in the migration job. PlateSpin Migrate controls this behavior by using the **AWSEnableSourceCredentialsForLinuxWithKeypair** parameter that is set to False by default. To enable logging into AWS Linux target instances either by using the key pair configured in the migration job or the source credentials, set the **AWSEnableSourceCredentialsForLinuxWithKeypair** parameter to True.

# <span id="page-46-1"></span>**2.9.4 Configuring PlateSpin Migrate Server to Use Public IP Address for AWS Migrations**

By default, PlateSpin Migrate Server is preconfigured to allow private IP addresses for communications during migrations to AWS. If the source workload cannot connect to the private IP address of the AWS target, then you require a public IP address for communications during migrations to AWS. To ensure that only public IP is used during migration:

- Set the value of the **UseOnlyPublicIPForAWS** parameter as True.
- Set the value of the **SourceListensForConnection** parameter setting to reverse (source to target) the default direction of the replication. See ["Configuring the Contact Direction for the](#page-47-1)  [Replication Port" on page 48.](#page-47-1)
- Set the **AlternateServerAddress** parameter to the Migrate server's public IP address. See ["Configuring Alternate IP Addresses for PlateSpin Server" on page 48](#page-47-2).

### <span id="page-46-2"></span>**2.9.5 Configuring OS License Activation on Windows Targets Migrated to AWS**

PlateSpin Migrate provides the following parameters to configure KMS server for Windows OS activation on the target workload:

- **AWSKMSServers**: This parameter lets you set the AWS KMS Server information that Windows instances use for activation. The target KMS Server should be in the same AWS Region where the Windows instance is running.
- **KMSClientSetupKeys**: This parameter lists the commonly used OS version-based Microsoft KMS client setup keys that are used for activating Windows through KMS server. If the key for a particular OS is not listed, you can add an entry in the following format:

OperatingSystemTypeandBranding="Microsoft provided KMS Key"

Example: For a Windows server with OS type as Windows 2016 and branding as Standard Server, the format is Windows2016StandardServer="WC2BQ-8NRM3-FDDYY-2BFGV-KHKQY"

# <span id="page-47-0"></span>**2.9.6 Configuring the Number of Connection Attempts for a SSH Session from AWS Cloud-Based Migrate Server to Target VMs in PlateSpin Replication Environment**

By default, PlateSpin Migrate Server attempts to establish a SSH connection with the target VMs in PlateSpin Replication Environment 25 times before timing out the session. PlateSpin Migrate controls this behavior by using the **AwsMaxRepEnvConnectionAttempts** parameter that is set to 25 by default. To avoid session timeout, edit the value of the **AwsMaxRepEnvConnectionAttempts** parameter to increase the connection attempts to 35 or more.

# <span id="page-47-1"></span>**2.10 Configuring the Contact Direction for the Replication Port**

By default, the target workload contacts the source workload to initiate the replication data transfer. When you use the Migrate Agent on the source workload, the source workload contacts the target workload for data transfers. The direction is controlled at the server level. You must reconfigure the replication port direction on the Migrate Server by setting the **SourceListensForConnection** parameter to False on the PlateSpin Configuration page.

**NOTE:** For PlateSpin Migrate servers available through a cloud marketplace, the **SourceListensForConnection** parameter is set by default to False.

#### **To configure the direction of contact for replication traffic:**

**1** Log in as Administrator to the PlateSpin Migrate Web Interface, then open the PlateSpin Server Configuration page at:

https://*Your\_PlateSpin\_Server*/PlateSpinConfiguration/

- **2** Locate the **SourceListensForConnection** parameter and edit its value as True or False, depending on your migration environment.
	- **True:** (Default) The target workload contacts the source workload to initiate replication. The source listens for traffic on the replication port (default TCP/3725). The replication port must be open for inbound traffic on the source workload.
	- **False:** The source workload contacts the target workload to initiate replication. The target listens for traffic on the replication port (default TCP/3725). The replication port must be open for inbound traffic on the target workload.
- **3** Save your settings and exit the page.

# <span id="page-47-2"></span>**2.11 Configuring Alternate IP Addresses for PlateSpin Server**

You can add alternate IP addresses to the PlateSpin Configuration **AlternateServerAddresses** parameter in order to enable the PlateSpin Server to function across NAT-enabled environments.

#### **To add alternate IP addresses for PlateSpin Server:**

**1** Log in as Administrator to the PlateSpin Migrate Web Interface, then open the PlateSpin Server Configuration page at:

https://*Your\_PlateSpin\_Server*/PlateSpinConfiguration/

- **2** Search to locate the **AlternateServerAddresses** parameter and add IP addresses for the PlateSpin Server.
- **3** Save your settings and exit the page.

A reboot or restart of PlateSpin services is not required to apply the changes.

# <span id="page-48-0"></span>**2.12 Enabling a Cloud-Based Migrate Server to Handle Migrations to Other Target Platforms**

For Migrate servers deployed from a cloud marketplace, the **ServerIsHostedInCloud** parameter is set to the parent cloud value, such as azure. This setting determines what target types are available to you in the Add Target dialog in the Migrate Web Interface, as described in [Table 2-7](#page-48-1).

| ServerlsHostedInCloud Value | <b>Target Type in Add Target</b> | <b>Description</b>                                                                                                    |
|-----------------------------|----------------------------------|----------------------------------------------------------------------------------------------------|
| azure                       | <b>Microsoft Azure Location</b>  | Default setting for Migrate<br>servers in the Azure Marketplace.                                                                                                    |
| No value                    | All target types                 | Remove the pre-assigned value if<br>you are using the cloud-based<br>Migrate server to migrate<br>workloads from the parent cloud<br>environment to a different target<br>type. |

<span id="page-48-1"></span>*Table 2-7 Target Types Allowed for Cloud-Based Migrate Servers*

If you are migrating workloads from the parent cloud of a cloud-based Migrate server to a different target type, you must remove the default value (leave the field blank) for the **ServerIsHostedInCloud** parameter. After you remove the value, all target types are available in the Add Target dialog in the Migrate Web Interface.

#### **To enable migrations from the source cloud using a cloud-based Migrate server:**

**1** Log in as Administrator to the PlateSpin Migrate Web Interface, then open the PlateSpin Server Configuration page at:

https://*Your\_PlateSpin\_Server*/PlateSpinConfiguration/

- **2** Search to locate the **ServerIsHostedInCloud** parameter and remove the pre-configured cloud setting. Leave the field blank.
- **3** Save your settings and exit the page.

A reboot or restart of PlateSpin services is not required to apply the changes.

<span id="page-50-2"></span><span id="page-50-0"></span>To upgrade your PlateSpin Server to PlateSpin Migrate 2018.11, you must have an existing installation of PlateSpin Migrate 12.3 running on Windows Server 2012 R2 or Windows Server 2016, with or without interim patches and hotfixes applied. Other direct upgrades are not supported.

#### **IMPORTANT**

- **Before You Upgrade:** Ensure that you complete the ["Prerequisites for Upgrade" on page 51](#page-50-1).
- **Upgrading to a New Host Platform:** To upgrade from an existing installation of PlateSpin Migrate 12.3 Server to a supported new host platform, see ["Upgrading Migrate to a New Host](#page-55-0)  [Platform" on page 56.](#page-55-0)
- [Section 3.1, "Prerequisites for Upgrade," on page 51](#page-50-1)
- [Section 3.2, "Preparing for Upgrade," on page 53](#page-52-0)
- [Section 3.3, "Upgrading Migrate," on page 55](#page-54-1)
- [Section 3.4, "Upgrading Migrate to a New Host Platform," on page 56](#page-55-0)
- [Section 3.5, "Post-Upgrade Tasks," on page 59](#page-58-0)
- <span id="page-50-3"></span>[Section 3.6, "Exporting or Importing PlateSpin Migration Data," on page 60](#page-59-0)

# <span id="page-50-1"></span>**3.1 Prerequisites for Upgrade**

Before you begin the upgrade, ensure that you meet these upgrade prerequisites and preparatory tasks in [Table 3-1](#page-50-4).

| <b>Status</b> | <b>Prerequisite Task</b>                                                                                                    | <b>Notes</b>                                                                                                    |
|---------------|----------------------------------------------------------------------------------------------------|----------------------------------------------------------------------------------------------------|
|               | 1. Ensure that your VM containers are.<br>running supported hypervisors and that<br>the container credentials are valid<br>throughout the upgrade process.                                                                       | See "Supported Target Virtualization<br>Platforms" and "Supported Target Cloud<br>Platforms" in the <i>PlateSpin Migrate 2018.11</i><br>User Guide.<br>See "Ensuring Valid Credentials for Target"<br>Cloud Containers" on page 53. |
|               | 2. Use Run Diagnostics to generate detailed<br>diagnostic reports on jobs executed<br>before the upgrade. After you upgrade,<br>the diagnostics reports are not available<br>for jobs that you executed prior to the<br>upgrade. | See "Generating Diagnostic Reports" in the<br>PlateSpin Migrate 2018.11 User Guide.                                                                                                    |

<span id="page-50-4"></span>*Table 3-1 Checklist for Preparing to Upgrade PlateSpin Migrate*

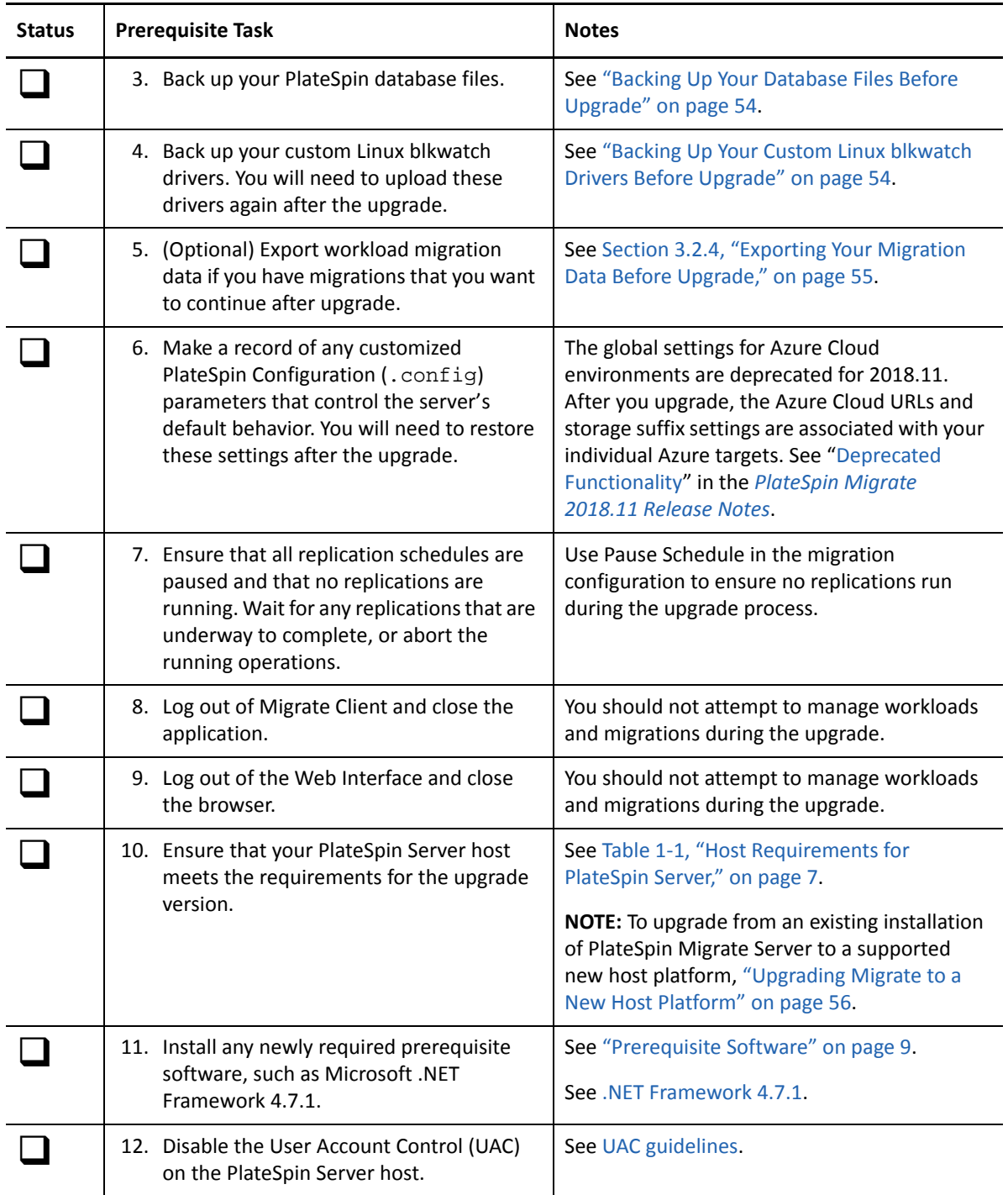

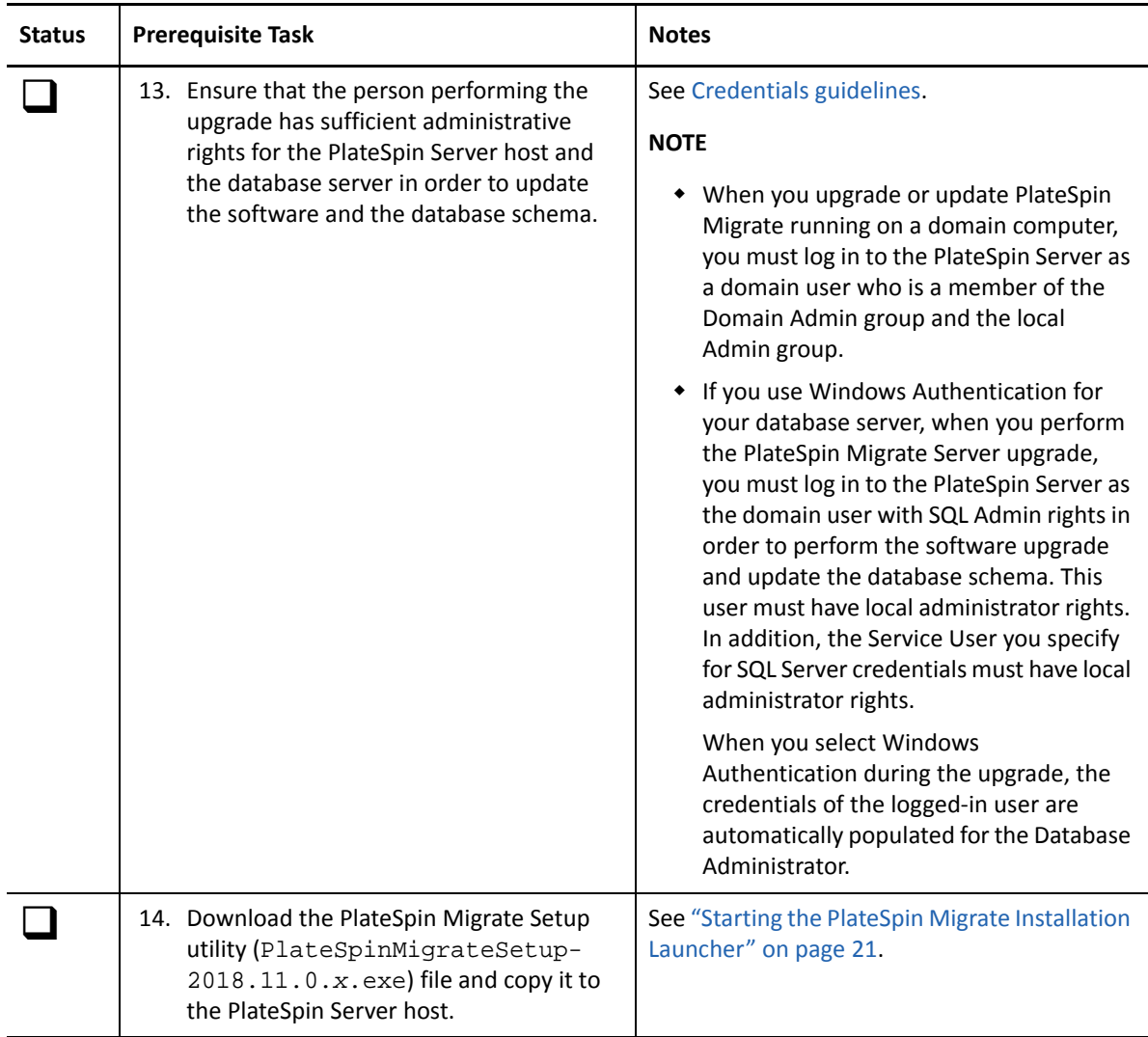

# <span id="page-52-0"></span>**3.2 Preparing for Upgrade**

Before an upgrade, perform the following tasks to ensure that your data is available after upgrade.

- [Section 3.2.1, "Ensuring Valid Credentials for Target Cloud Containers," on page 53](#page-52-1)
- [Section 3.2.2, "Backing Up Your Database Files Before Upgrade," on page 54](#page-53-0)
- [Section 3.2.3, "Backing Up Your Custom Linux blkwatch Drivers Before Upgrade," on page 54](#page-53-1)
- [Section 3.2.4, "Exporting Your Migration Data Before Upgrade," on page 55](#page-54-0)

### <span id="page-52-1"></span>**3.2.1 Ensuring Valid Credentials for Target Cloud Containers**

The credentials in the Migrate database for target Cloud containers must be valid at export and import. Ensure that the password does not change or expire after export and until the import completes after upgrade. If your password is pending expiration, modify the password in the Cloud provider environment and update the credentials in Migrate before you begin an export.

**WARNING:** If credentials are invalid during import, the Cloud container is not imported and its associated workload configurations are corrupted in the imported database. To use the same Migrate server for migrations to the target Cloud container, you must re-install PlateSpin Server, which resets the database. You must re-configure all target containers and workloads.

### <span id="page-53-0"></span>**3.2.2 Backing Up Your Database Files Before Upgrade**

During the upgrade, the PlateSpin Migrate installation program transparently exports data from your existing database and re-imports it into a new database instance as required. However, as an additional measure of precaution, consider backing up your database files on the PlateSpin Server prior to the upgrade.

- **1** Log in to the PlateSpin Migrate Server host machine as the Administrator user.
- <span id="page-53-2"></span>**2** On your server host, stop MS SQL services:
	- **2a** On the Start menu, click **Run,** type services.msc, then click **OK**.
	- **2b** In the Services window, right-click the **SQL Server** items, then select **Stop**.
- **3** Copy all \*.mdf and \*.ldf files to a location outside the product installation directory. The default location of these files is:

\Program Files\PlateSpin Migrate Server\Database

**4** Restart MS SQL services that you stopped in [Step 2.](#page-53-2)

Continue with "[Backing Up Your Custom Linux blkwatch Drivers Before Upgrade](#page-53-1)", or proceed with the upgrade as detailed in ["Upgrading Migrate" on page 55.](#page-54-1)

### <span id="page-53-1"></span>**3.2.3 Backing Up Your Custom Linux blkwatch Drivers Before Upgrade**

During the upgrade, the PlateSpin Migrate installation program will overwrite custom Linux blkwatch drivers that you previously added to PlateSpin Migrate. Consider saving a copy of your custom Linux blkwatch drivers prior to the upgrade.

- **1** Log in to the PlateSpin Migrate Server host machine as the Administrator user.
- **2** Navigate to the PlateSpin application's installation directory, such as  $C:\Per\gamma$ Files\PlateSpin Migrate Server\.
- **3** Open the .\Packages\9D470BFF-E30F-4015-83D8-4D308A8C8B1B\ folder and copy the 1.package file out of this folder to a temporary directory.
- **4** Rename 1.package with the .zip file extension (1.zip), then extract the contents of the file to this temporary directory.
- **5** Save your CustomKernel\* content to another temporary location.

Proceed with the upgrade, as detailed in ["Upgrading Migrate" on page 55.](#page-54-1)

After the upgrade, you should upload again any custom Linux blkwatch drivers you need for future migrations. See [KB Article 7005873](https://support.microfocus.com/kb/doc.php?id=7005873) (https://support.microfocus.com/kb/doc.php?id=7005873).

### <span id="page-54-0"></span>**3.2.4 Exporting Your Migration Data Before Upgrade**

If you have workload migrations in progress that you want to continue after an upgrade, use the Import/Export utility (ImportExportAll.bat) to export the workload migration data. See [Section 3.6, "Exporting or Importing PlateSpin Migration Data," on page 60](#page-59-0). You can import the data if it is needed after an upgrade.

# <span id="page-54-1"></span>**3.3 Upgrading Migrate**

- <span id="page-54-2"></span>**1** Before you attempt the upgrade, ensure that you meet prerequisites and have performed the preparatory tasks:
	- ["Prerequisites for Upgrade" on page 51](#page-50-1)
	- ["Preparing for Upgrade" on page 53](#page-52-0)
- **2** Log in to the PlateSpin Migrate Server host as an administrative user.

If the server is in a domain, you must log in as a domain user who is a member of the Domain Admin group and the local Admin group.

If you use Windows Authentication for the database server, you must log in as the domain user with SQL Admin rights. This user must have local administrator rights to the PlateSpin Server.

- **3** (Conditional) If PlateSpin Migrate Client is installed on the PlateSpin Server host, use the Windows Control Panel to uninstall your client application.
- **4** On your server host, start the Installation Launcher.

See ["Starting the PlateSpin Migrate Installation Launcher" on page 21](#page-20-3).

- **5** Click **Install Migrate Server** and follow the on-screen instructions.
- **6** When you are prompted to specify a database instance, point the installation program to your existing database instance and provide the appropriate authentication type and credentials.
	- For Windows Authentication to the database server, ensure that the logged in user has local administrator rights and has system administrator rights in the database server in order to upgrade the schema of the database. The user you specify as the Service User must also have local administrator rights.
	- For SQL Authentication to the SQL Server Express Edition database server, the SQL system administrator (sa) user and the default generated password (created when you installed SQL Server Express) is automatically completed for database administrator Login ID and Password. If you previously set a custom password for the sa user, type the custom password before you click **Validate Credentials**.
- **7** (Optional) Install the current version of the PlateSpin Migrate Client on the PlateSpin Server host.

See ["Installing the PlateSpin Migrate Client" on page 30.](#page-29-2)

**8** (Optional) After the upgrade, you should upload again any custom Linux blkwatch drivers you need for future migrations. See [KB Article 7005873](https://support.microfocus.com/kb/doc.php?id=7005873) (https://support.microfocus.com/kb/ doc.php?id=7005873).

See also ["Backing Up Your Custom Linux blkwatch Drivers Before Upgrade" on page 54](#page-53-1).

# <span id="page-55-0"></span>**3.4 Upgrading Migrate to a New Host Platform**

<span id="page-55-3"></span>You can upgrade your existing PlateSpin Migrate Server to a new host platform. For example, you can upgrade a PlateSpin Migrate server running on Windows Server 2012 R2 to Windows Server 2016 platform.

Use the information in this section to prepare the replacement PlateSpin Server host and re-install PlateSpin Migrate. You will export the database prior to the upgrade, and import it to a new database instance afterwards.

- [Section 3.4.1, "Preparing for Upgrade to a New Host Platform," on page 56](#page-55-1)
- [Section 3.4.2, "Upgrading the Platform on Your Current PlateSpin Server Host," on page 56](#page-55-2)
- [Section 3.4.3, "Upgrading to a Replacement PlateSpin Server Host," on page 58](#page-57-0)

### <span id="page-55-1"></span>**3.4.1 Preparing for Upgrade to a New Host Platform**

Before you upgrade, ensure that you meet the prerequisites for upgrade to a new platform:

- Contact Micro Focus Support to reset your activation code and licenses for your current PlateSpin Migrate server in preparation for moving them to the replacement server. Ensure that you are ready to move to the new platform when the licenses are reset.
- Use Run Diagnostics to generate detailed diagnostic reports on jobs executed before the upgrade. Post upgrading, the diagnostics reports are not available for jobs that you executed prior to the upgrade. See "[Generating Diagnostic Reports](https://www.microfocus.com/documentation/platespin/platespin-migrate-2018-11/pdfdoc/migrate-user/migrate-user.pdf#reportdiagnostics)" in the *[PlateSpin Migrate 2018.11](https://www.microfocus.com/documentation/platespin/platespin-migrate-2018-11/pdfdoc/migrate-user/migrate-user.pdf#bookinfo)  [User Guide](https://www.microfocus.com/documentation/platespin/platespin-migrate-2018-11/pdfdoc/migrate-user/migrate-user.pdf#bookinfo)*.
- **\*** Back up your custom blkwatch drivers that you will need for future migrations.

See ["Backing Up Your Custom Linux blkwatch Drivers Before Upgrade" on page 54.](#page-53-1)

 Export your migration data. See [Section 3.6.1, "Exporting Workload Migration Data," on](#page-59-1)  [page 60](#page-59-1).

Ensure that you copy the exported XML files to a location where they can be available for import after you have upgraded PlateSpin Server on a new platform.

### <span id="page-55-2"></span>**3.4.2 Upgrading the Platform on Your Current PlateSpin Server Host**

In this upgrade path, you upgrade the platform of the current PlateSpin Server host. It requires that you remove the installed PlateSpin components while you install and configure the upgraded prerequisite OS and software. After you [export your database,](#page-59-1) you are ready to upgrade the prerequisite software and operating system for the current PlateSpin Server host.

**1** Log in to the current PlateSpin Server host as an administrative user.

If the server is in a domain, you must log in as a domain user who is a member of the Domain Admin group and the local Admin group.

- **2** Remove the installed PlateSpin Migrate components:
	- **2a** Use Windows Control Panel to uninstall PlateSpin Migrate Client.
	- **2b** Use Windows Control Panel to uninstall PlateSpin Migrate.
	- **2c** (Conditional) If SQL Server Express Edition is installed on the PlateSpin Server host, use Windows Control Panel to uninstall it.

**3** On your PlateSpin Server host, upgrade to a supported Windows Server operating system and configure the required features and settings for that platform.

See [Operating System](#page-7-2) and [Installing Prerequisite Software.](#page-12-2)

- **4** Ensure that you install and reconfigure all prerequisite software for the PlateSpin Server host. See [Prerequisite Software](#page-8-1) and [Installing Prerequisite Software.](#page-12-2)
- **5** Prepare your database server to work with the reconfigured PlateSpin Server host.

See [Installing the Database Server](#page-22-2).

If you are using SQL Server Express Edition, install the current version. After the upgrade is complete and the product license is re-activated, you should set a secure custom password for the re-installed SQL Server Express database server. See ["Modifying the Password for the SQL](#page-33-1)  [Server Express System Administrator User" on page 34.](#page-33-1)

If you are using your Microsoft SQL Server Standard Edition or Enterprise Edition, ensure that you create a new database instance and configure the settings to work with the upgraded platform. You will import the database to this new database instance after the upgrade is complete.

**6** Log in to the PlateSpin Server host as a user with administrative rights.

If the server is a domain computer, you must log in as a domain user who is a member of the Domain Admin group and the local Admin group.

If you use Windows Authentication for your SQL Server Standard Edition or Enterprise Edition database server, you must log in as the domain user with SQL Admin rights. This user must also have local administrator rights. In addition, the Service User you specify for SQL Server credentials must have local administrator rights.

- **7** Install the current version of PlateSpin Migrate Server. See [Installing PlateSpin Server.](#page-26-1)
- **8** (Optional) Install the current version of PlateSpin Migrate Client. See [Installing the PlateSpin](#page-29-2)  [Migrate Client](#page-29-2).
- **9** Activate the license for the PlateSpin Server host by using the reset activation code that you retrieved from Micro Focus Support before the upgrade.

See ["Activating Your Product License"](https://www.microfocus.com/documentation/platespin/platespin-migrate-2018-11/pdfdoc/migrate-user/migrate-user.pdf#bgx1dkl) in the *[PlateSpin Migrate 2018.11 User Guide](https://www.microfocus.com/documentation/platespin/platespin-migrate-2018-11/pdfdoc/migrate-user/migrate-user.pdf#bookinfo)*.

- **10** Import the exported database to the new database instance. See ["Importing Workload](#page-60-0)  [Migration Data" on page 61](#page-60-0).
- **11** (Optional) Add other reset or re-activated licenses on the replacement server. See ["Managing](https://www.microfocus.com/documentation/platespin/platespin-migrate-2018-11/pdfdoc/migrate-user/migrate-user.pdf#licensesaddremove)  [License Keys for Workload Migrations"](https://www.microfocus.com/documentation/platespin/platespin-migrate-2018-11/pdfdoc/migrate-user/migrate-user.pdf#licensesaddremove) in the *[PlateSpin Migrate 2018.11 User Guide](https://www.microfocus.com/documentation/platespin/platespin-migrate-2018-11/pdfdoc/migrate-user/migrate-user.pdf#bookinfo)*.
- **12** (Optional) After the upgrade, you should upload again any custom Linux blkwatch drivers you need for future migrations. See [KB Article 7005873](https://support.microfocus.com/kb/doc.php?id=7005873) (https://support.microfocus.com/kb/ doc.php?id=7005873).

See also ["Backing Up Your Custom Linux blkwatch Drivers Before Upgrade" on page 54](#page-53-1).

**13** (Conditional) If you used a Microsoft SQL Server Standard Edition or Enterprise Edition database server with the old PlateSpin Server host, remove the now unused database instance that was associated with the former PlateSpin Server host.

### <span id="page-57-0"></span>**3.4.3 Upgrading to a Replacement PlateSpin Server Host**

In this upgrade path, you set up a replacement PlateSpin Server host, then decommission the current PlateSpin Server host. It requires that you stop all migration services on the old host while you install and configure the upgraded prerequisite OS and software on a new machine. After you [export your database,](#page-59-1) you are ready to prepare a replacement PlateSpin Server host with the prerequisite software and operating system.

**1** On the new intended PlateSpin Server host, install a supported Windows Server operating system and configure the required features and settings for that platform.

See [Operating System](#page-7-2) and [Installing Prerequisite Software.](#page-12-2)

- **2** Ensure that you install and configure all prerequisite software. See ["Prerequisite Software" on](#page-8-1)  [page 9.](#page-8-1)
- **3** Prepare your database server to work with the new PlateSpin Server host. See [Installing the](#page-22-2)  [Database Server.](#page-22-2)

If you are using SQL Server Express Edition, install the current version. After the upgrade is complete and the product license is re-activated, you should set a secure custom password for the re-installed SQL Server Express database server. See [Section 1.7, "Modifying the Password](#page-33-1)  [for the SQL Server Express System Administrator User," on page 34.](#page-33-1)

If you are using your Microsoft SQL Server Standard Edition or Enterprise Edition, ensure that you create a new database instance. You will import the database to this new database instance after the upgrade is complete.

**4** Log in to the replacement PlateSpin Server host as a user with administrative rights.

If the server is a domain computer, you must log in as a domain user who is a member of the Domain Admin group and the local Admin group.

If you use Windows Authentication for your SQL Server Standard Edition or Enterprise Edition database server, you must log in as the domain user with SQL Admin rights. This user must also have local administrator rights. In addition, the Service User you specify for SQL Server credentials must have local administrator rights.

- **5** Install the current version of PlateSpin Migrate Server. See [Installing PlateSpin Server.](#page-26-1)
- **6** (Optional) Install the current version of PlateSpin Migrate Client. See [Installing the PlateSpin](#page-29-2)  [Migrate Client](#page-29-2).
- **7** Activate the license for the replacement PlateSpin Server host by using the reset activation code that you retrieved from Micro Focus Support before the upgrade.

See ["Activating Your Product License"](https://www.microfocus.com/documentation/platespin/platespin-migrate-2018-11/pdfdoc/migrate-user/migrate-user.pdf#bgx1dkl) in the *[PlateSpin Migrate 2018.11 User Guide](https://www.microfocus.com/documentation/platespin/platespin-migrate-2018-11/pdfdoc/migrate-user/migrate-user.pdf#bookinfo)*.

- **8** Import the exported database to the new database instance. See [Section 3.6.2, "Importing](#page-60-0)  [Workload Migration Data," on page 61.](#page-60-0)
- **9** (Optional) Add other reset or re-activated licenses on the replacement server. See ["Managing](https://www.microfocus.com/documentation/platespin/platespin-migrate-2018-11/pdfdoc/migrate-user/migrate-user.pdf#licensesaddremove)  [License Keys for Workload Migrations"](https://www.microfocus.com/documentation/platespin/platespin-migrate-2018-11/pdfdoc/migrate-user/migrate-user.pdf#licensesaddremove) in the *[PlateSpin Migrate 2018.11 User Guide](https://www.microfocus.com/documentation/platespin/platespin-migrate-2018-11/pdfdoc/migrate-user/migrate-user.pdf#bookinfo)*.
- **10** (Optional) After the upgrade, you should upload again any custom Linux blkwatch drivers you need for future migrations. See [KB Article 7005873](https://support.microfocus.com/kb/doc.php?id=7005873) (https://support.microfocus.com/kb/ doc.php?id=7005873).

See also ["Backing Up Your Custom Linux blkwatch Drivers Before Upgrade" on page 54](#page-53-1).

- **11** Remove PlateSpin Migrate components from the former PlateSpin Server host to decommission it as a PlateSpin server:
	- **11a** Log in to the former PlateSpin Server host as an administrative user.

If the server is in a domain, you must log in as a domain user who is a member of the Domain Admin group and the local Admin group.

- 11b Use Windows Control Panel to uninstall PlateSpin Migrate Client.
- **11c** Use Windows Control Panel to uninstall PlateSpin Migrate.
- **11d** (Conditional) If SQL Server Express Edition is installed on the old PlateSpin Server host, use Windows Control Panel to uninstall it.
- **12** (Conditional) If you used a Microsoft SQL Server Standard Edition or Enterprise Edition database server with the old PlateSpin Server host, remove the now unused database instance that was associated with the former PlateSpin Server host.

# <span id="page-58-0"></span>**3.5 Post-Upgrade Tasks**

After you upgrade the PlateSpin Migrate software, you must perform the following tasks to resume normal operations of the PlateSpin Server:

**1** Reapply the required configuration settings in PlateSpin Configuration at

https://Your\_PlateSpin\_Server/platespinconfiguration/

2 Verify that the upgraded PlateSpin Server has a pre-compiled blkwatch driver for your workloads. See ["Linux Distributions Supported by Migrate](https://www.microfocus.com/documentation/platespin/platespin-migrate-2018-11/pdfdoc/migrate-user/migrate-user.pdf#linuxdistros)" in your *User Guide*.

You should upload again any custom Linux blkwatch drivers you need for future migrations that you backed up before the upgrade in ["Backing Up Your Custom Linux blkwatch Drivers Before](#page-53-1)  [Upgrade" on page 54](#page-53-1).

If a pre-compiled driver is not available, you can create a custom blkwatch driver by following the steps found in the [Knowledgebase Article 7005873](https://support.microfocus.com/kb/doc.php?id=7005873) (https://support.microfocus.com/kb/ doc.php?id=7005873).

- **3** Resume all scheduled or paused replications and migration jobs.
- **4** Verify that your PlateSpin Server and replications are working properly.
- **5** (Optional, recommended) If you have not previously set a custom password for the SQL system administrator user (sa), consider setting a secure password at this time.

See ["Modifying the Password for the SQL Server Express System Administrator User" on](#page-33-1)  [page 34](#page-33-1).

- **6** (Optional) Configure the Migrate Server and source workloads to connect using only the TLS 1.2 protocol. See
	- [Transport Layer Security \(TLS\) registry settings](https://docs.microsoft.com/en-us/windows-server/security/tls/tls-registry-settings) (https://docs.microsoft.com/en-us/ windows-server/security/tls/tls-registry-settings).
	- "[Configuring Source Workloads to Connect Using TLS 1.2](https://www.microfocus.com/documentation/platespin/platespin-migrate-2018-11/pdfdoc/migrate-user/migrate-user.pdf#securitytls12cipher)" in the *[PlateSpin Migrate 2018.11](https://www.microfocus.com/documentation/platespin/platespin-migrate-2018-11/pdfdoc/migrate-user/migrate-user.pdf#bookinfo)  [User Guide](https://www.microfocus.com/documentation/platespin/platespin-migrate-2018-11/pdfdoc/migrate-user/migrate-user.pdf#bookinfo)*.

# <span id="page-59-0"></span>**3.6 Exporting or Importing PlateSpin Migration Data**

PlateSpin Migrate provides an Import/Export utility (ImportExportAll.bat) that you can use export information in the workload migration data and import it to the same or different Migrate server.

For an in-place upgrade of your Migrate server, you can export the data as a precautionary measure before the upgrade. For upgrade to a different platform, you can export the migration data from the old platform, then import the data to the new platform. Continue the imported migrations on the new platform.

**NOTE:** On import, PlateSpin Migrate 2018.11 automatically encrypts Credential passwords for storage in the PlateSpin Database by using that server's encryption key. See "Security of Credentials" in the *PlateSpin Migrate 2018.11 User Guide*.

- [Section 3.6.1, "Exporting Workload Migration Data," on page 60](#page-59-1)
- [Section 3.6.2, "Importing Workload Migration Data," on page 61](#page-60-0)

### <span id="page-59-1"></span>**3.6.1 Exporting Workload Migration Data**

You can export the workload migration data by using the Import/Export utility (ImportExportAll.bat). By default, the Import/Export utility exports data with unencrypted Credential passwords stored in base64 encoding.

**NOTE:** The Import/Export utility for PlateSpin Migrate 2018.11 provides the /pwd option to specify an *encryption password* to use for encrypting Credential passwords on export and decrypting them on import. If you specify the password for export, the password is required for import.

#### **To export the workload migration data:**

- <span id="page-59-2"></span>**1** Prepare for exporting the database:
	- **1a** Use the Migrate Client and Migrate Web Interface to ensure that all replication schedules are paused and that no replications are running. Wait for any replications that are underway to complete, or abort the running operations.
	- **1b** Log out of Migrate Client and close the application.
	- **1c** Log out of Migrate Web Interface and close the browser.
- **2** Export the database:
	- **2a** Log in to the PlateSpin Server host as an administrative user.

If the server is in a domain, you must log in as a domain user who is a member of the Domain Admin group and the local Admin group.

**2b** Open a Command Prompt.

The process that runs the Import/Export utility (ImportExportAll.bat) must have elevated privileges. This is most easily accomplished by starting a command window using the **Run as administrator** context menu option.

**2c** Navigate to the directory that contains the Import/Export utility (ImportExportAll.bat):

C:\Program Files\PlateSpin Migrate Server\PlateSpin Forge\bin\ImportExport

**2d** Export the data to specified directory, such as  $C:\$  temp. Enter

ImportExportAll.bat /export /dir "C:\temp" [/pwd "<*encryption-password*>"]

When you export data from a Migrate 2018.11 server, you can specify the  $/$ pwd option to encrypt Credential passwords in the exported data. The password will be required for import.

If the export fails due to running jobs, and there are no running jobs because you stopped jobs and paused schedules as required in [Step 1a,](#page-59-2) reissue the command using the /force switch to force the export. Enter

```
ImportExportAll.bat /export /dir "C:\temp" [/pwd "<encryption-password>"] /
force
```
- **3** Copy the exported XML files to a location where they can be available for import after you have set up PlateSpin Server on a new platform.
- **4** Continue with either of the following paths to upgrade to a new replacement platform:
	- ["Upgrading the Platform on Your Current PlateSpin Server Host" on page 56](#page-55-2)
	- ["Upgrading to a Replacement PlateSpin Server Host" on page 58](#page-57-0)

#### <span id="page-60-0"></span>**3.6.2 Importing Workload Migration Data**

You can import your previously exported workload migration data by using the Import/Export utility (ImportExportAll.bat). For example, after your upgraded PlateSpin Server host is ready, import the data to the new database instance that works with your upgraded PlateSpin Server.

**NOTE:** For data exported from a PlateSpin Migrate 2018.11 server: if you used the /pwd option in the Import/Export utility (ImportExportAll.bat) to encrypt Credential passwords in the exported data, you must provide the same encryption password to decrypt the Credential passwords on import.

#### **To import the workload migration data:**

**1** Log in as an Administrator user to the PlateSpin Server host.

If the server is in a domain, you must log in as a domain user who is a member of the Domain Admin group and the local Admin group.

- **2** Copy the exported XML files to C: \temp on the PlateSpin Server host.
- **3** Open a Command Prompt.

The process that runs the Import/Export utility (ImportExportAll.bat) must have elevated privileges. This is most easily accomplished by starting a command window using the **Run as administrator** context menu option.

**4** Navigate to the directory that contains the Import/Export utility (ImportExportAll.bat):

C:\Program Files\PlateSpin Migrate Server\PlateSpin Forge\bin\ImportExport

**5** Import the data from the specified directory. Enter

```
ImportExportAll.bat /import /dir "C:\temp" [/pwd "<encryption-
password>"]
```
If you encrypted the Credential passwords on export, you must specify the /pwd option with the same encryption password when you import the data.

- **6** After the import is complete, connect to the Migrate Web Interface and Migrate Client to confirm that the data is intact.
- **7** Resume the replications.

# <span id="page-62-0"></span>4 <sup>4</sup> **Troubleshooting Installation and Upgrade Problems**

- <span id="page-62-3"></span>[Section 4.1, "Installation Issues," on page 63](#page-62-1)
- [Section 4.2, "Upgrade Issues," on page 65](#page-64-0)

# <span id="page-62-1"></span>**4.1 Installation Issues**

Review the following sections for troubleshooting the PlateSpin Migrate installation issues:

- [Section 4.1.1, "Common Installation Issues and Solutions," on page 63](#page-62-2)
- [Section 4.1.2, "Knowledgebase Articles about Installation Troubleshooting," on page 64](#page-63-0)
- [Section 4.1.3, "Removing PlateSpin Software," on page 64](#page-63-1)

### <span id="page-62-2"></span>**4.1.1 Common Installation Issues and Solutions**

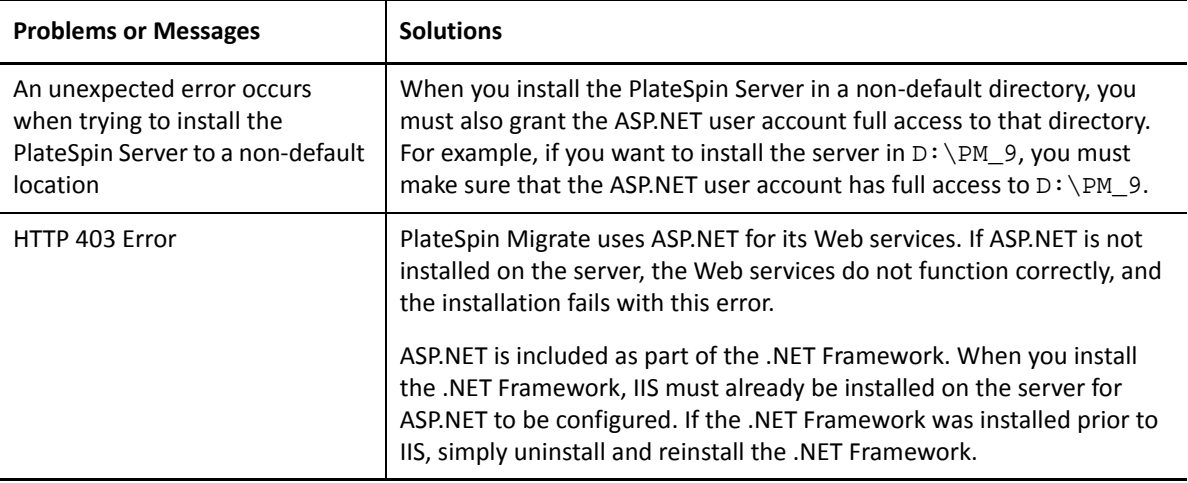

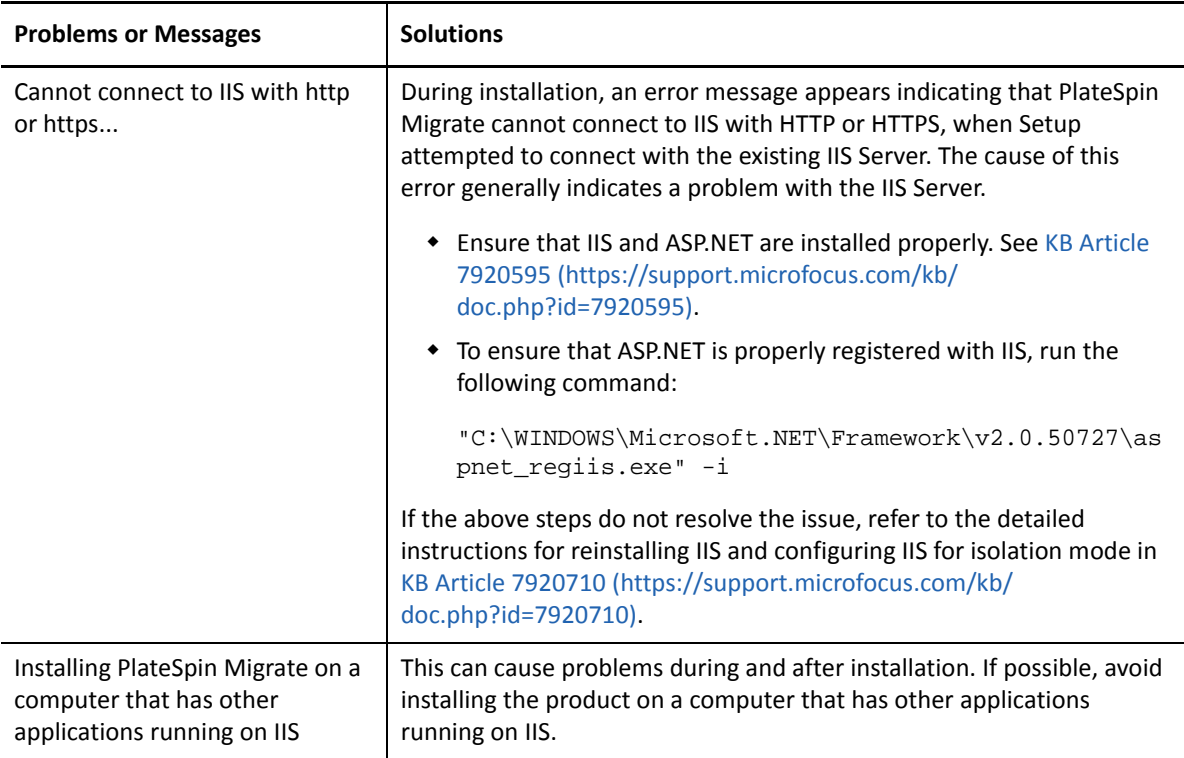

### <span id="page-63-0"></span>**4.1.2 Knowledgebase Articles about Installation Troubleshooting**

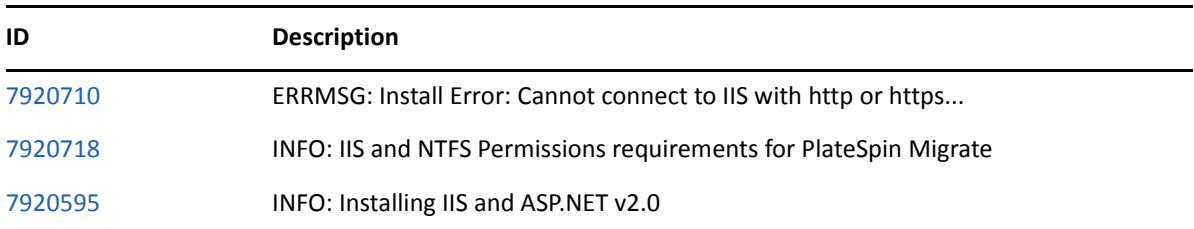

### <span id="page-63-1"></span>**4.1.3 Removing PlateSpin Software**

The procedure below outlines the required steps for uninstalling the software components of PlateSpin Migrate and performing an optional manual cleanup. This might be necessary when upgrading or recovering from problems with a previous installation.

For information on a post-migration cleanup of source workloads, see "[Post-Migration Tasks](https://www.microfocus.com/documentation/platespin/platespin-migrate-2018-11/pdfdoc/migrate-user/migrate-user.pdf#postmigcleanup)" in the *[PlateSpin Migrate 2018.11 User Guide](https://www.microfocus.com/documentation/platespin/platespin-migrate-2018-11/pdfdoc/migrate-user/migrate-user.pdf#bookinfo)*.

**NOTE:** This procedure does not remove license information from the server.

- **1** Use the Windows Control Panel to uninstall the PlateSpin Migrate Client.
- **2** Use the Windows Control Panel to uninstall the PlateSpin Server.
- **3** (Optional) If you opted to install the local database server from within the PlateSpin Migrate installation program and if you no longer need it, use the Windows Control Panel to uninstall Microsoft SQL Server Express Edition.
- **4** Ensure that the program directories of PlateSpin Migrate components were removed:
	- **4a** Make sure the PlateSpin Server home directory was removed:

..\PlateSpin Migrate Server

- **4b** Make sure the PlateSpin Migrate Client home directory was removed:
	- ..\PlateSpin Migrate Client
- **4c** (Optional) If you installed a local Microsoft SQL Server Express Edition database server and if you chose to uninstall it, remove the directory:

..\Program Files\Microsoft SQL Server

**WARNING:** Do not delete the SQL directory if you have another SQL server installed on the PlateSpin Migrate server host.

- **5** Open IIS Manager and ensure that the ofxweb and PlateSpinMigrate virtual directories are deleted.
- **6** Reboot the host.

# <span id="page-64-0"></span>**4.2 Upgrade Issues**

Review the following sections for troubleshooting the issues encountered post upgrading PlateSpin Migrate:

• [Section 4.2.1, "After Upgrade, There Is an Extra Gray Color Workload Tag," on page 65](#page-64-1)

#### <span id="page-64-1"></span>**4.2.1 After Upgrade, There Is an Extra Gray Color Workload Tag**

**Issue:** After you upgrade the Migrate server, the Web Interface shows an extra workload tag that is assigned the color gray. This extra tag is either named as **Default** or named after one of the networks found in the PlateSpin Migrate Client.

For example, if the PlateSpin Migrate Client has three networks: Default, Network-test1, and Network-test2, then the extra workload tag has the name of one of these networks. (Bug 1018730)

**Fix:** In the Web Interface, select **Settings** > **Workload Tags**, then manually delete the extra workload tag.